# **Настройка стиля оформления 3KL Русский Moodle**

Уважаемый клиент!

Прежде чем приступить к работе с брифом, просьба ознакомиться с правилами его заполнения и дальнейшей отправки в службу технической поддержки.

**1.** Скачайте этот PDF-файл на компьютер.

**2.** Откройте его в программе для просмотра PDF-документов. Если у вас на компьютере отсутствует стандартное приложение для просмотра PDF-файлов, скачайте программу Adobe Reader сайта https://get.adobe.com/ru/reader/). Не используйте интернет-браузер, т.к. он не сохранит внесенные вами данные.

- **3.** Заполните поля форм и расставьте маркеры, соответствующие подходящим для вас вариантам.
- **4.** Затем ОБЯЗАТЕЛЬНО сохраните файл на компьютере.
- **5.** В личном кабинете пользователя создайте заявку категории «Гарантийная техподдержка / Бриф на стилизацию СДО», приложите к ней и отправьте заполненный PDF-документ, а также логотип, фоны и текстуры, если таковые имеются.

Если у вас возникают трудности с заполнением и отправкой данного документа, то есть альтернативный вариант отправка текстового документа, содержащего ваши ответы и комментарии на вопросы брифа.

Каждая текстовая форма и чекбоксы имеют число-буквенные обозначения, например, v1.1, v2.2 или v4.1. А значит, если вы выбрали один из вариантов ответа, то в текстовый документ заносите, например, v2.1-a, где "а" - выбранный вами вариант ответа. Если же речь идет о заполнении формы, то маркируете свой текст соответствующим номером. Например, "v2.1-e - Этот текст является ответом на данный вопрос".

## **Правила работы с брифом**

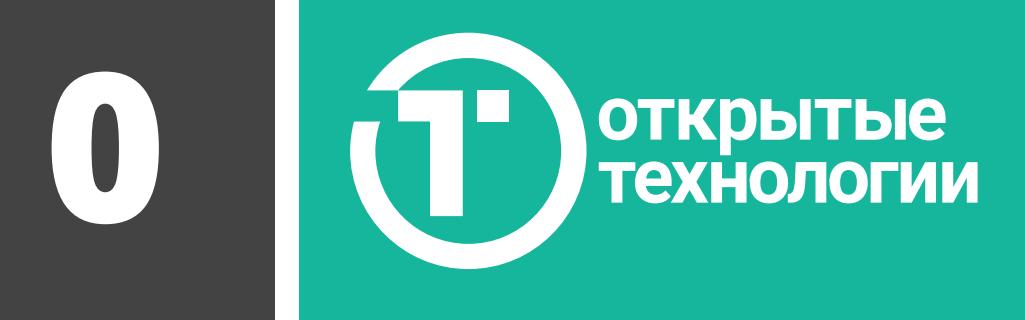

# **Настройка стиля оформления 3KL Русский Moodle**

## **1. Общие положения**

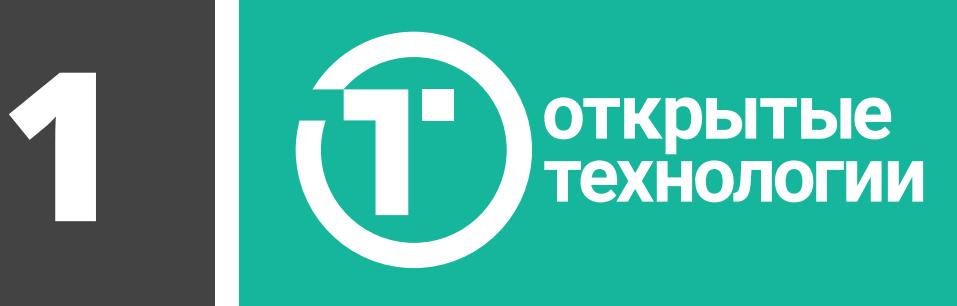

Фирменная тема оформления в составе продукта 3KL Русский Moodle версии 3.\* позволяет гибко настроить внешний вид страниц СДО согласно вашим предпочтениям, особенностям фирменного стиля учебного заведения или оформления корпоративного сайта.

Перед вами несколько общих примеров возможностей по изменению внешнего вида порталов электронного обучения, использующих фирменную тему 3KL Русский Moodle.

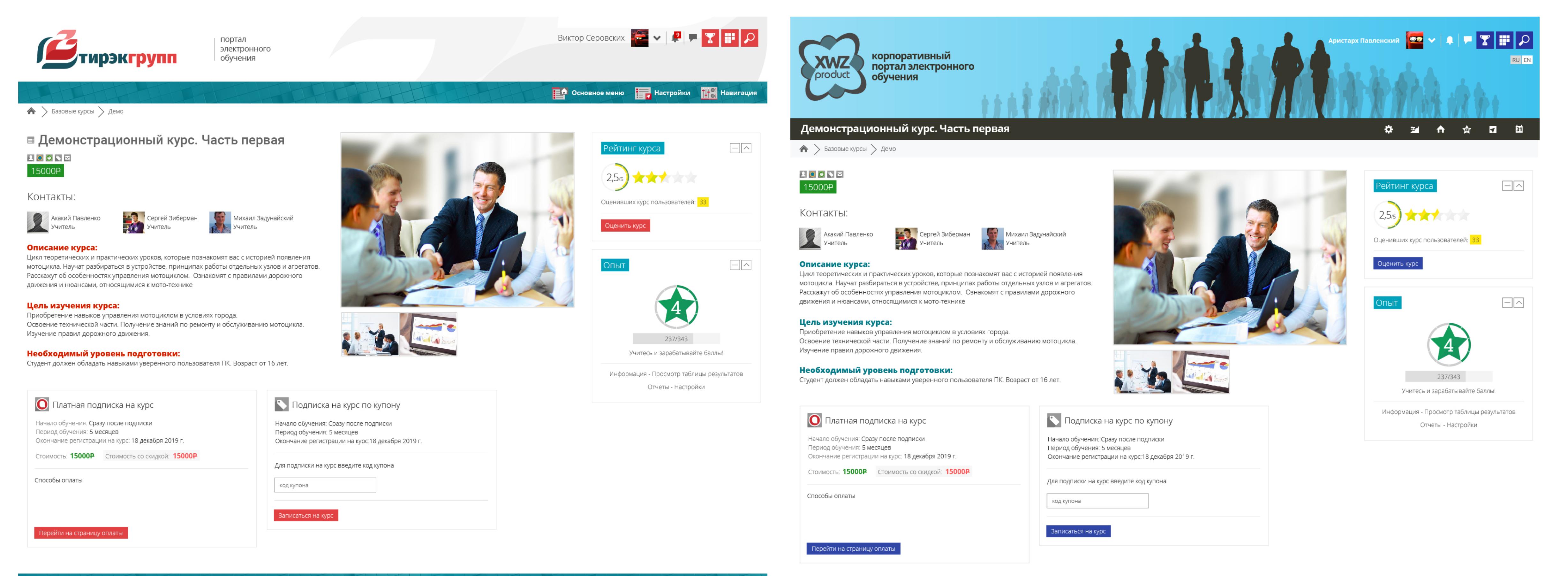

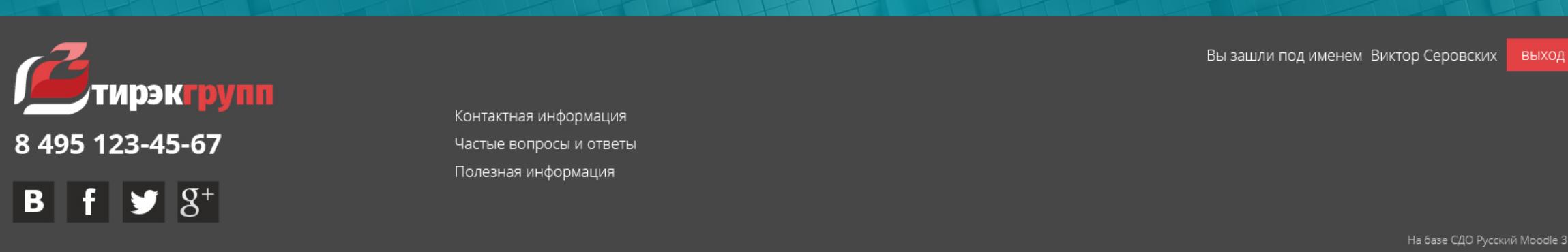

+7 495 123-45-67 Выход Вы зашли под именем Аристарх Па edu@sdo123.ru Все права защищены © ЭллКурс Криатор **VFRG+** Пример 1.1.1 Пример 1.1.2

#### AHATOЛИЙ ИВашов  $\bullet \bullet \bullet \bullet | \bullet | \bullet \bullet$ Специализированный Тренинг Центр Сайт компании - Тех. поддержка | Маршрут внедрения RU EN LV 昭野哲省最齢

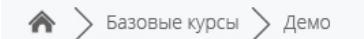

#### ■ Демонстрационный курс. Часть первая

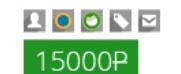

Контакты:

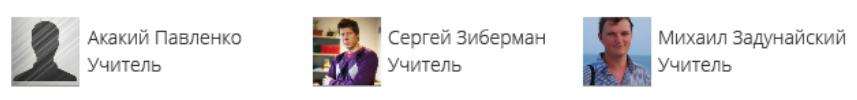

#### Описание курса:

Цикл теоретических и практических уроков, которые познакомят вас с историей появления мотоцикла. Научат разбираться в устройстве, принципах работы отдельных узлов и агрегатов. Расскажут об особенностях управления мотоциклом. Ознакомят с правилами дорожного движения и нюансами, относящимися к мото-технике

#### Цель изучения курса:

Тренинг Центр

+7 499 123-45-67

 $\frac{1}{2}$   $\frac{1}{2}$   $\frac{1}{2}$ 

Приобретение навыков управления мотоциклом в условиях города. Освоение технической части. Получение знаний по ремонту и обслуживанию мотоцикла. Изучение правил дорожного движения.

Необходимый уровень подготовки: Студент должен обладать навыками уверенного пользователя ПК. Возраст от 16 лет.

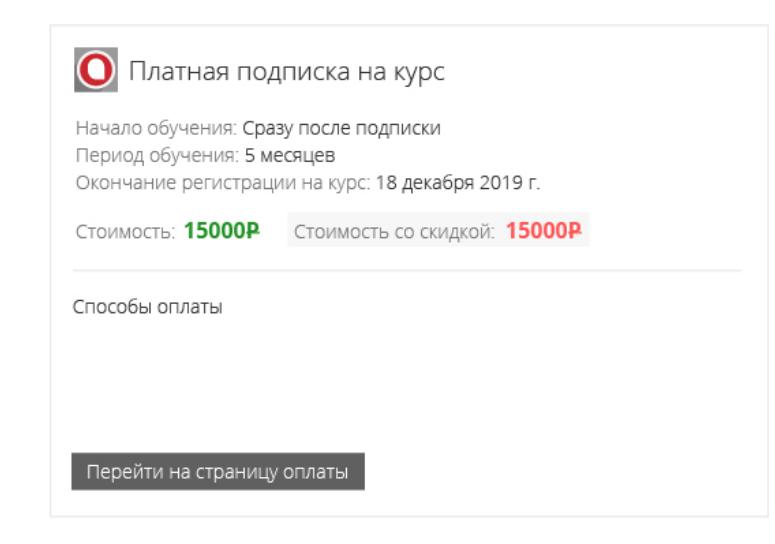

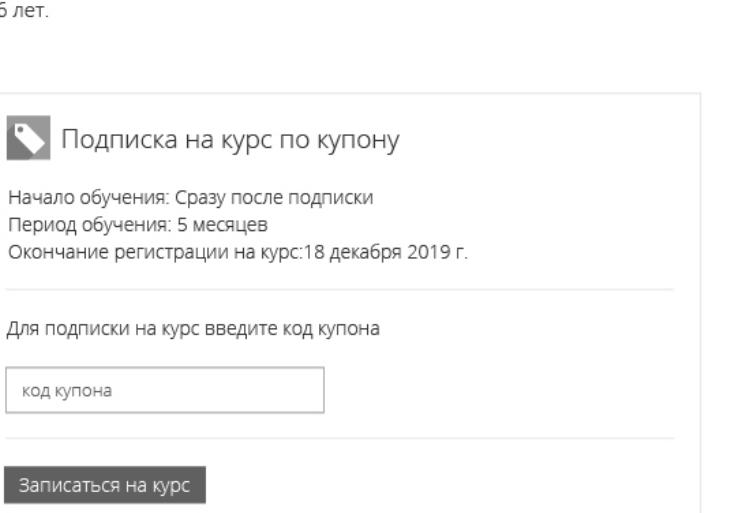

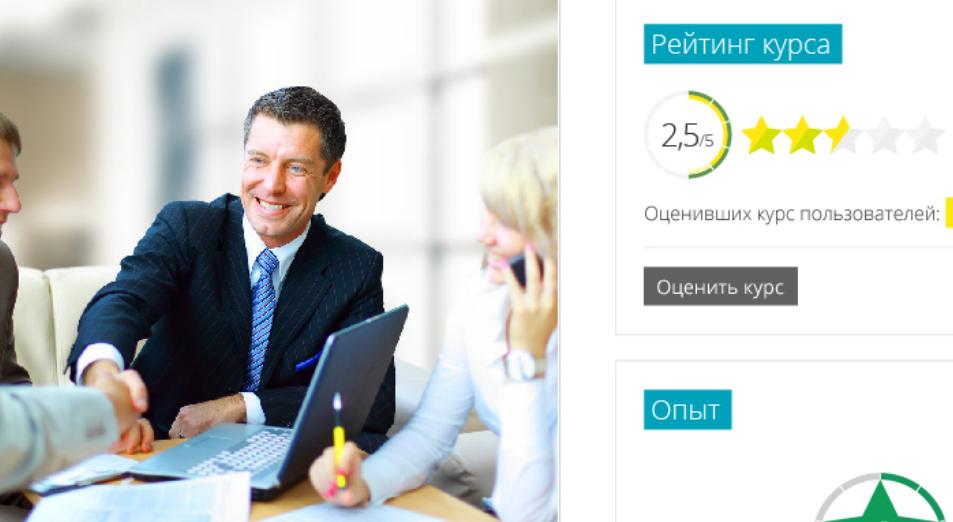

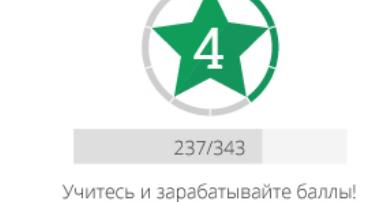

Информация - Просмотр таблицы результатов

Отчеты - Настройки

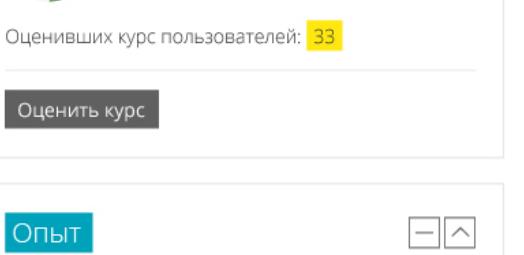

 $\sim$ 

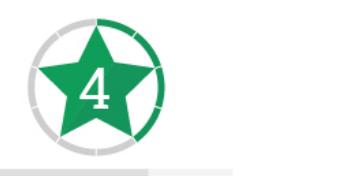

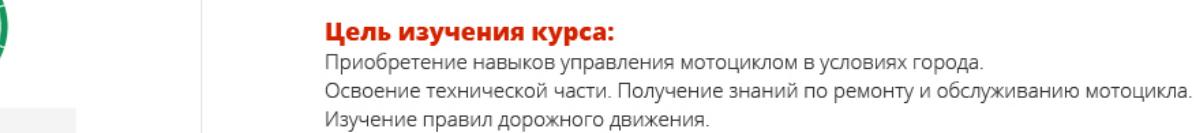

```
Необходимый уровень подготовки:
Студент должен обладать навыками уверенного пользователя ПК. Возраст от 16 лет.
```
О Платная подписка на курс

SPECIAL RECIPES

■ Демонстрационный курс. Часть первая

**Вериса** Сергей Зиберман

Расскажут об особенностях управления мотоциклом. Ознакомят с правилами дорожного

 $\text{A}$  > Базовые курсы > Демо

80092

15000P

Контакты:

**Акакий Павленко**<br>Учитель

Описание курса:

Начало обучения: Сразу после подписки Период обучения: 5 месяцев Окончание регистрации на курс: 18 декабря 2019 г.

движения и нюансами, относящимися к мото-технике

Стоимость: 15000Р Стоимость со скидкой: 15000Р

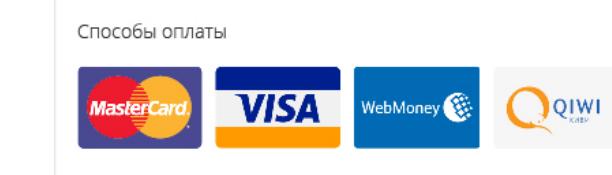

Перейти на страницу оплаты

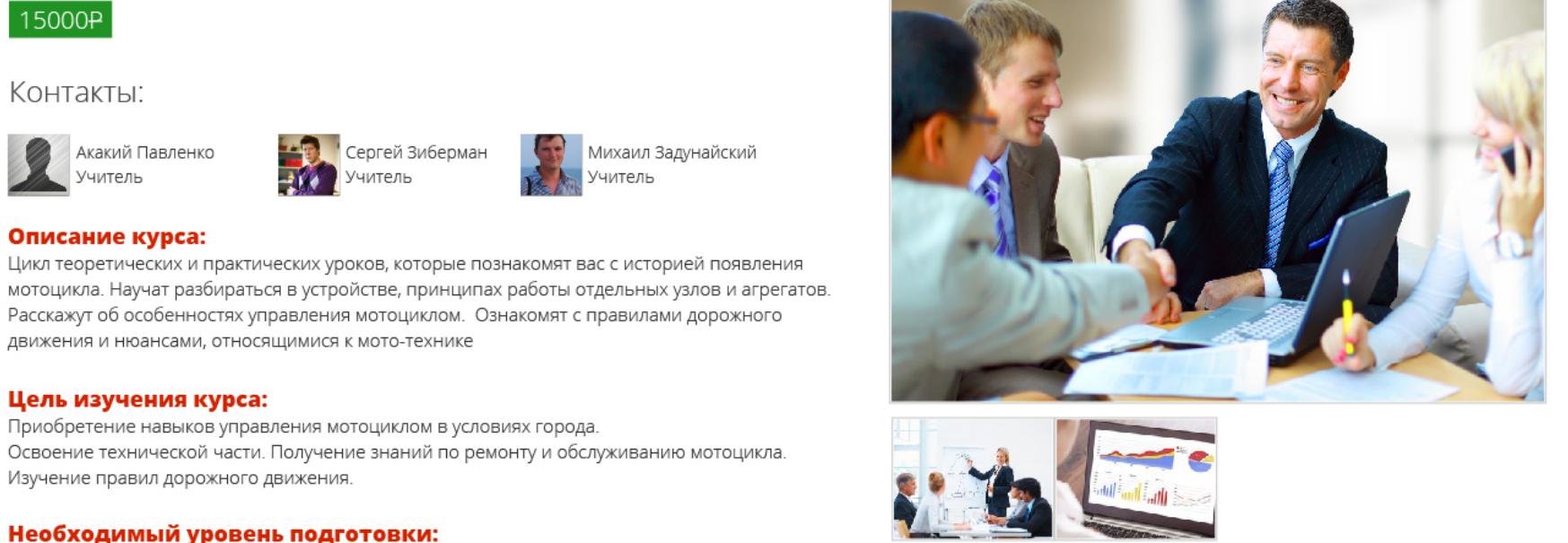

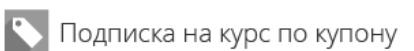

Начало обучения: Сразу после подписки Период обучения: 5 месяцев Окончание регистрации на курс:18 декабря 2019 г.

Для подписки на курс введите код купона

код купона Записаться на курс

Михаил Задунайский

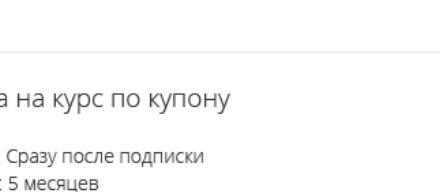

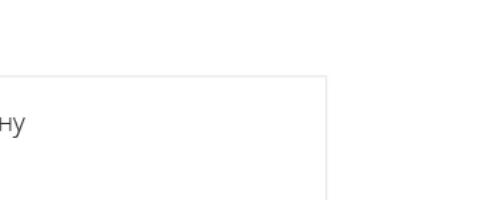

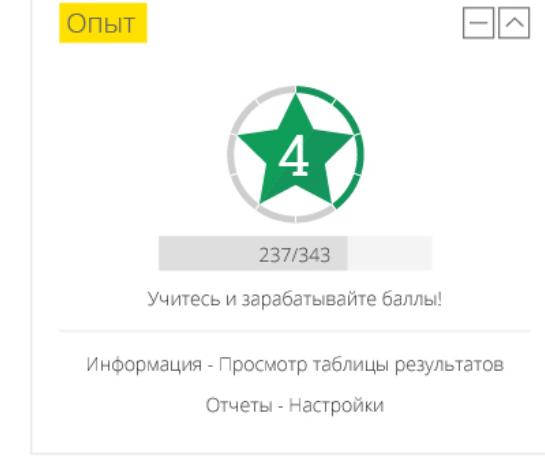

Рейтинг курса

Оценить курс

Опыт

 $(2,5)$   $\star$   $\star$   $\star$ 

Оценивших курс пользователей: 33

▐Q▎<mark>∰</mark>▏▛▏<mark>ै</mark>

H<sup>4</sup> it lie

 $\sim$ 

Виктория Блинов

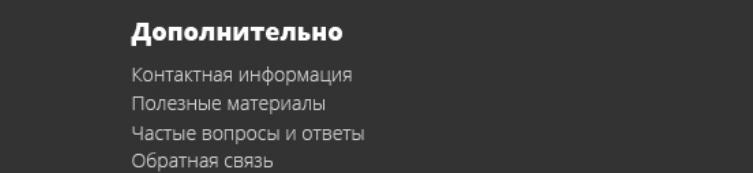

Вы зашли под именем Анатолий Ивашов Выход

Все права защищены © СТЦ

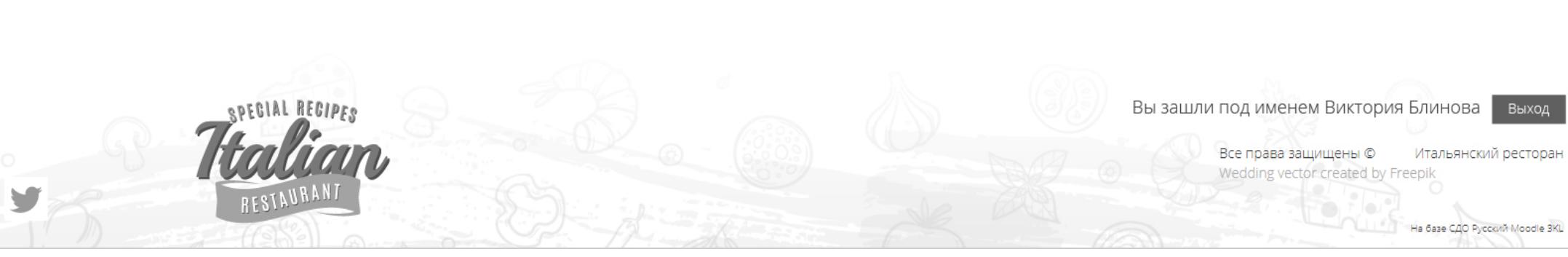

Пример 1.1.3 Пример 1.1.4

Æ

**NC** 

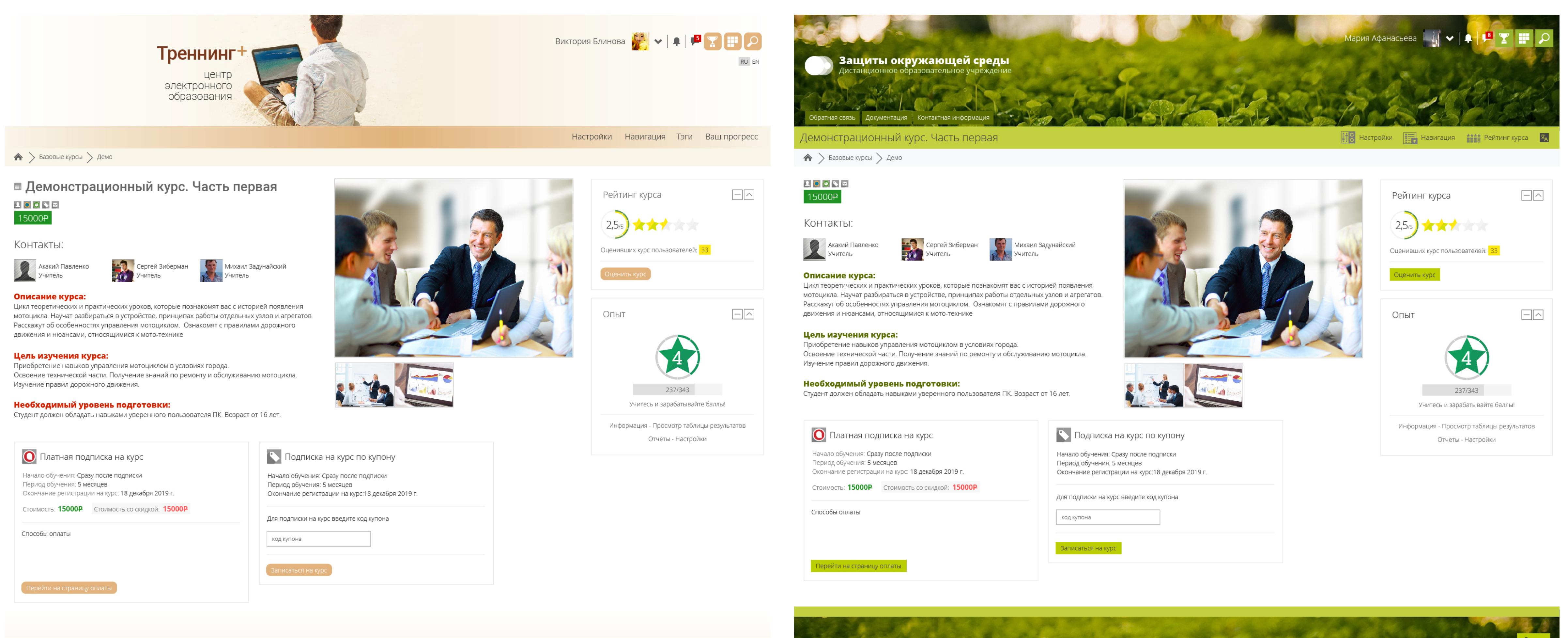

+7 499 123-45-67

 $9$   $f$   $g$   $G<sup>+</sup>$ 

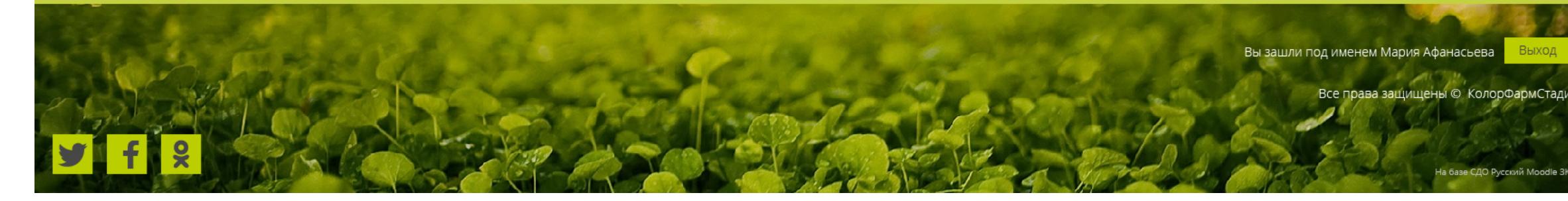

Пример 1.1.5 Пример 1.1.6

Эти примеры показывают нам малый процент тех возможностей по изменению внешнего вида, доступных для стилизации вашей СДО.

Типовую страницу СДО можно структурно разделить на 4 зоны, каждая из которых позволяет задать различные настройки по цветовым составляющим, а также некоторым дополнительным параметрам, например, высоте, наличию текстур или изображений.

Зоны условно обозначены: 1 - шапка страницы, 2- контентная область, 3 - блоки боковых панелей, 4 - подвал страницы. Пример 1.2.1.

Пример 1.2.1

A

#### **Важно:**

Внешний вид, структура и формат витрины курсов (отображение поиска, категорий, перечня курсов) настраивается отдельно и описано Брифом по витрине. Настройка структуры, параметры отображения курса и его элементов выходит за рамки этого брифа. Настройка поведения блоков также выходит за рамки этого брифа.

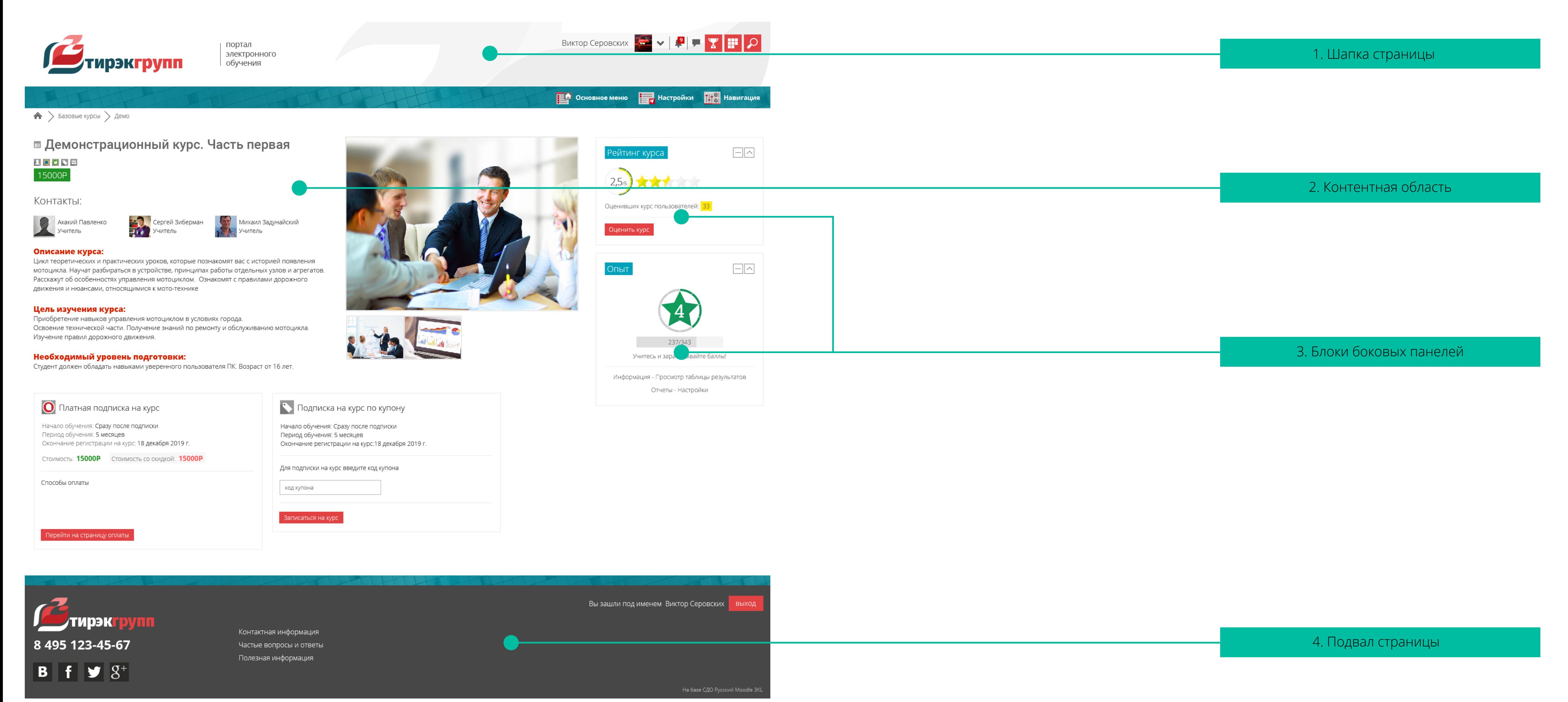

## **2. Шапка страницы**

**2**

**ОТКРЫТЫЕ**<br>Технологии

**ES** Основное меню **IF Настройки IH** Навигация

Перед вами несколько примеров различного оформления шапки СДО и ее элементов:

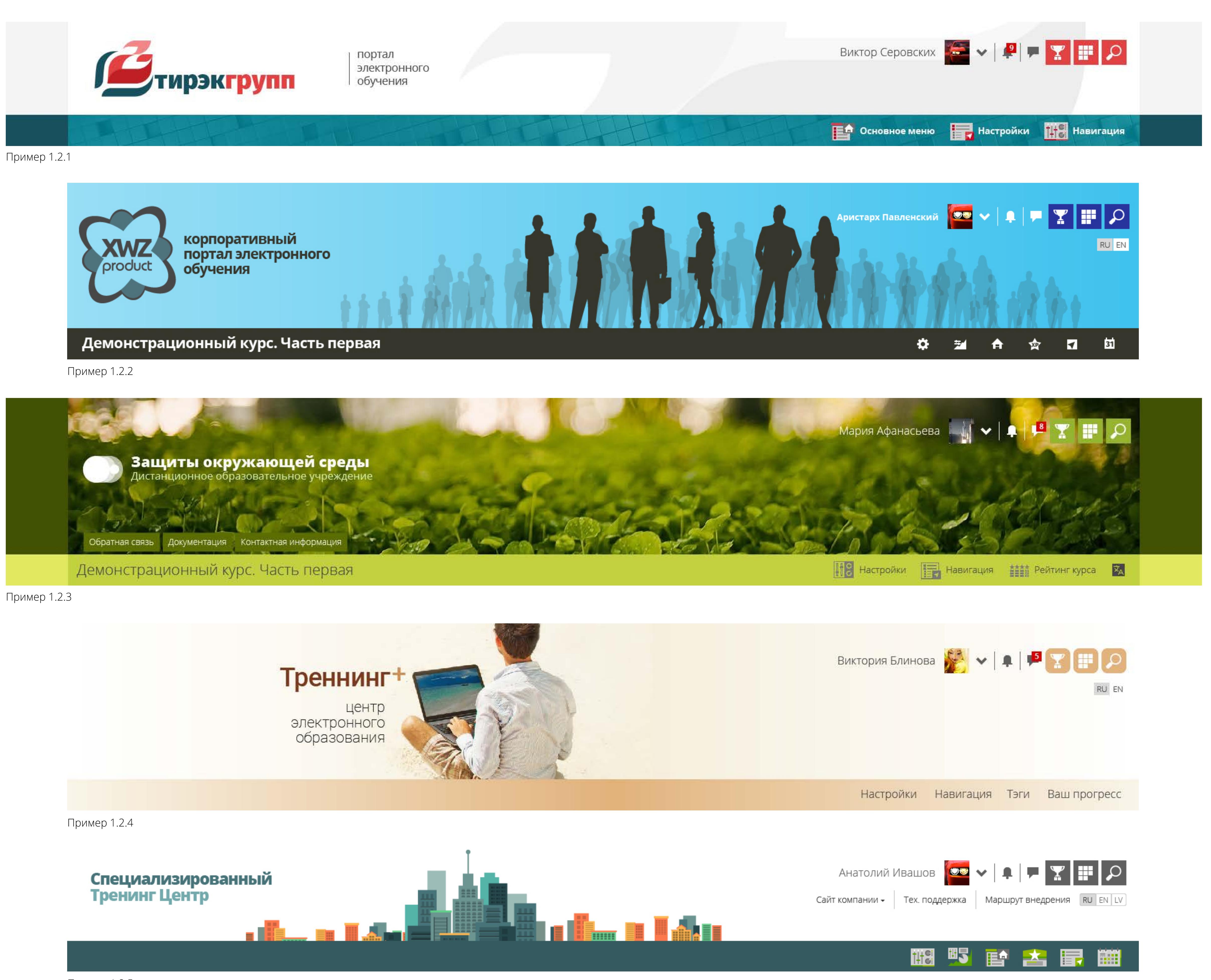

Пример 1.2.5

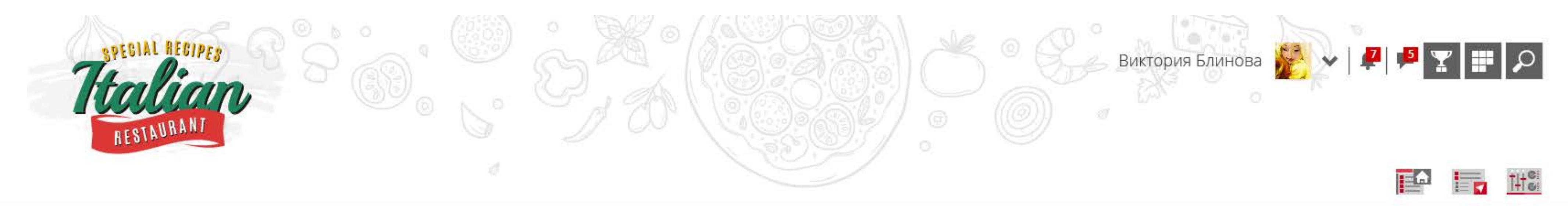

Пример 1.2.6

Как видно, доступен широкий спектр возможностей стилизации. Шапка структурно делится на области, представленные на примере 1.2.7.

#### **а. Логотип**

 $\triangle$ 

Логотип вашей организации может быть размещен в левой части шапки.

Прикрепите ваш логотип к заявке в формате .jpg(jpeg), .png с прозрачностью или векторном формате .svg. Задайте файлу название logo\_top. Например, logo\_top.png или logo\_top.svg.

Пример 1.2.7

1 - логотип, 2 - фон шапки, 3 - боковые фоны шапки, 4 - вспомогательный текстовый блок, 5 - пользовательское меню, 6 - дополнительное (персональное) меню,

7 - док-панель и 8 - боковые фоны док панели. Далее рассмотрим подробнее каждую область.

#### **Примечание:**

Если необходимо подготовить логотип, например, вырезать его из фона, сконвертировать из векторного формата .ai в применимый формат для размещения на портале СДО, данная работа может быть выполнена за дополнительные нормо-часы.

СДО позволяет отображать логотип в шапке необходимого размера. Размер напрямую зависит от того, какое значение в пикселях задано в присылаемом вами графическом изображении (файле). Если вы не имеете технической возможности изменить размер логотипа, то желательно присылать файл с изображением заведомо большего размера. Специалисты технической поддержки своими силами уменьшат размер логотипа до желаемого.

Ниже преведено несколько примеров с размещением логотипа разного размера, а также указанием его ширины и высоты в пикселях. Это позволит вам сориентироваться в выборе размера логотипа относительно других элементов СДО при подготовке высоты и ширины изображения в пикселях.

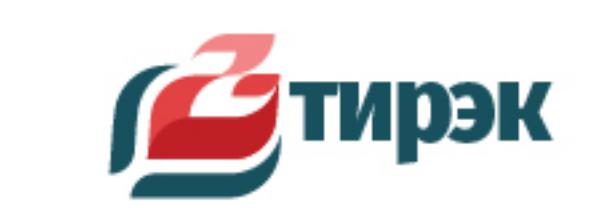

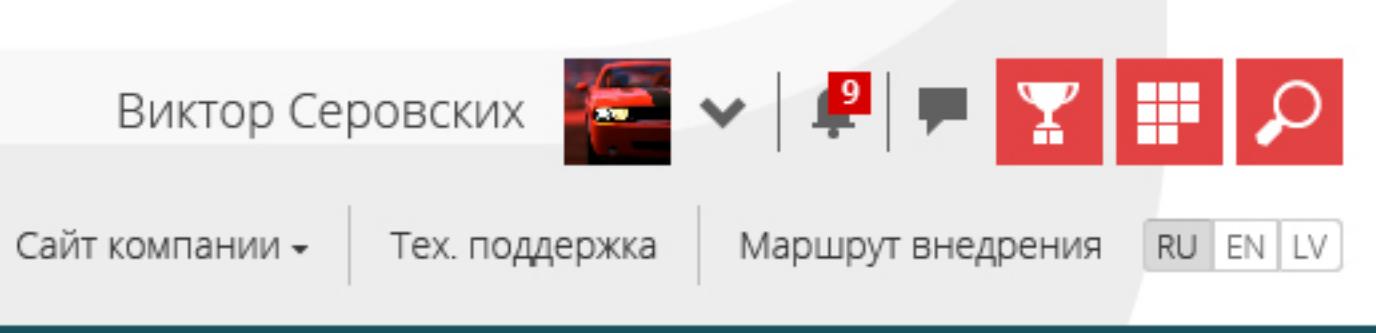

Пример 1.2.8

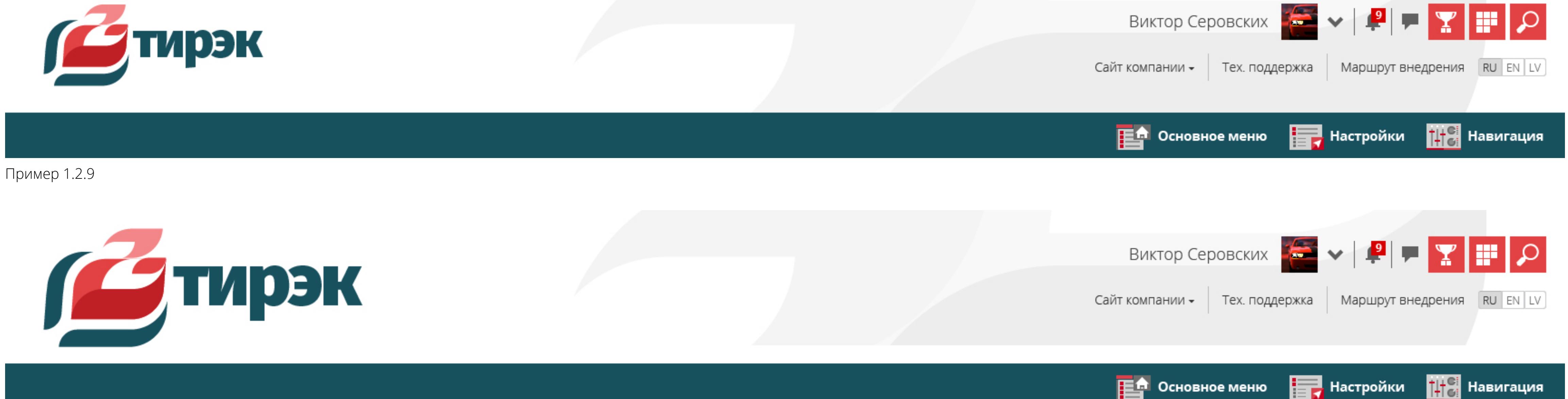

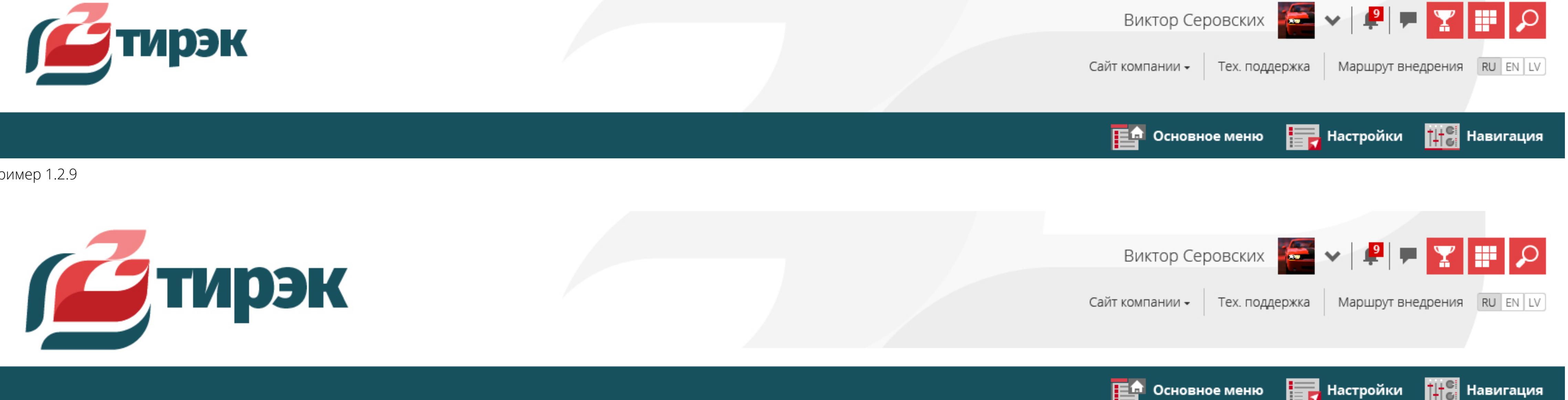

Пример 1.2.10

#### v2.1. Выберите размер логотипа.

- a. Размер логотипа, приближенный к примеру 1.2.8 (166px на 61px)
- b. Размер логотипа, приближенный к примеру 1.2.9 (242px на 89px)
- c. Размер логотипа, приближенный к примеру 1.2.10 (352px на 130px)
- d. Нами уже подготовлен и отправлен логотип правильного размера
- e. Желаемая высота или ширина в пикселах для логотипа должна быть:

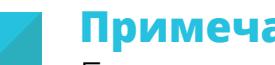

 $\sqrt{N}$ 

#### **Примечание:**

Если в вашей организации есть потребность в создании или доработке логотипа, наши специалисты готовы разработать его в рамках сервиса «Адаптация внешнего вида СДО 3KL Русский Moodle под потребности заказчика». Также этот сервис предлагает разработку фирменного стиля и индивидуального цветового решения для вашей организации.

#### **б. Высота, текстура или цвет для фона шапки**

В предыдущих примерах вы наверняка обратили внимание, что цвет и текстура шапки может выглядеть по-разному. Предлагаем вам указать цвет или загрузить свою текстуру. Прикрепите файл с изображением/текстурой к заявке в формате .jpg(jpeg) или .png. Дайте файлу название fon\_top. Например, fon\_top.png или fon\_top.jpg.

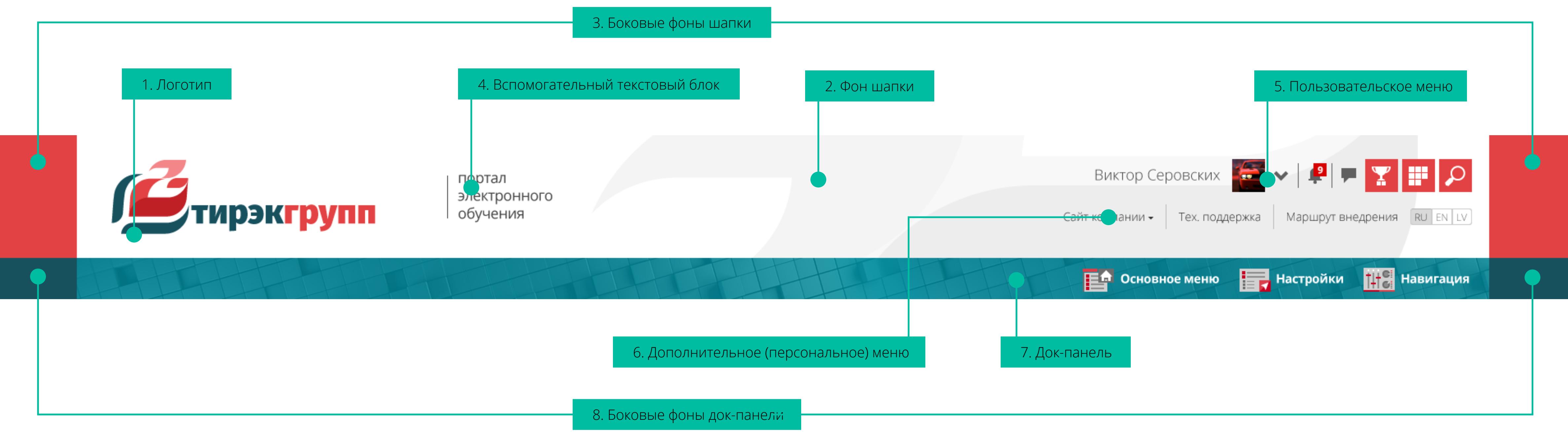

Ширина текстуры предпочтительна не менее 1920 px. Этот параметр повлияет на четкость изображения. Текстура не обязательна, вы можете использовать цвет или его отсутствие.

v2.2. Укажите цвет для фона шапки.

- a. Нами уже приложен к заявке файл с текстурой
- b. Шапка должна быть прозрачной, т.к. будут использоваться боковые фоны
- c. Номер цвета шапки должен быть (примеры: #ffcc00, белый):

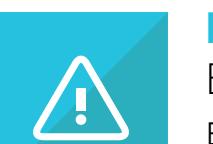

#### **Примечание:**

Если необходимо создать индивидуальное фоновое изображение для шапки портала, то это возможно в рамках сервиса «Адаптация внешнего вида СДО 3KL Русский Moodle под потребности заказчика».

Высота шапки складывается из высоты логотипа, а также верхнего и нижнего отступов от него. Вы можете указать значение в пикселах для этих отсупов или назвать примерный размер в процентах от высоты логотипа (например, верхний отступ = 50% высоты логотипа, а нижний отступ 20 пикселей).

v2.3. Назовите размер верхнего и нижего отступа для шапки.

Наполнение страниц портала электронного обучения при увеличении ширины окна браузера перестает расширяться после достижения 1720 пикселей, образуя пустые области по краям. Однако, эти области, например у шапки страницы, возможно закрасить определенным цветом или наложить на них текстуру. Текстура растягивается во всю ширину страницы, а сверху перекрывается шапкой. Если вы хотите текстуру, отображаемую на всю ширину шапки, которая растягивается до краёв экрана, используйте прозрачную шапку в пункте "б. Высота, текстура или цвет для фона шапки". Подобное решение показано в примере 1.2.13.

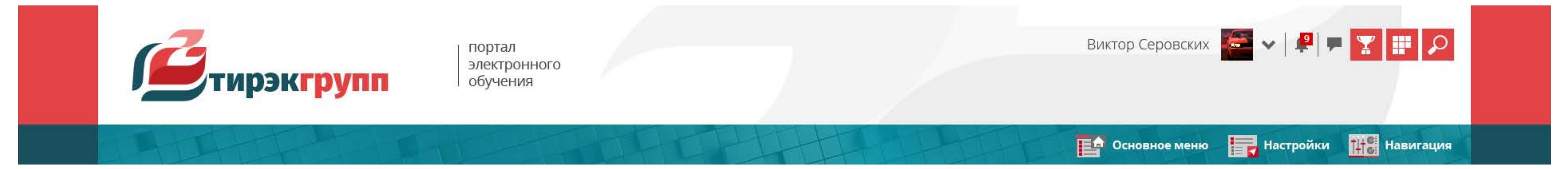

Пример 1.2.11

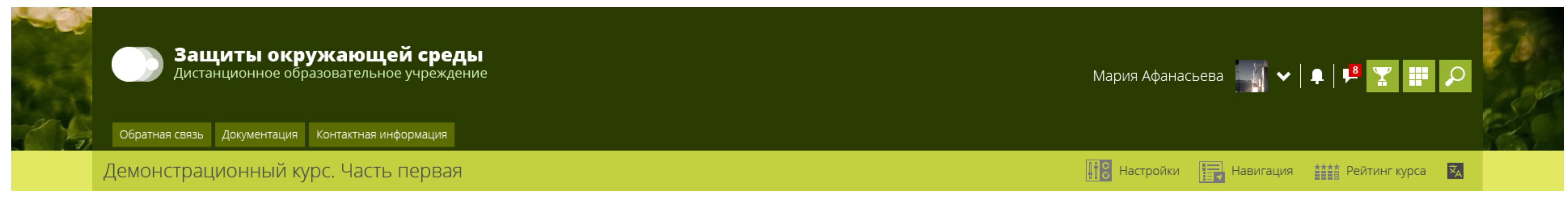

Пример 1.2.12

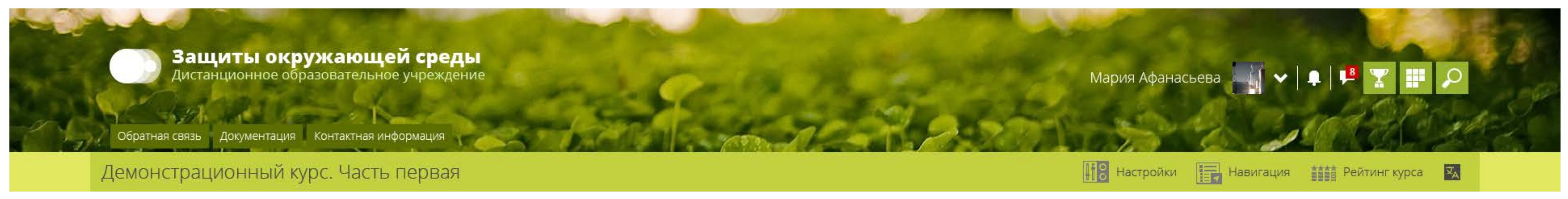

Пример 1.2.13

Предлагаем вам указать цвет или загрузить свою текстуру для боковых фонов шапки. Прикрепите файл с изображением/текстурой к заявке в формате .jpg(jpeg) или .png. Дайте файлу название fon\_lrtop. Например, fon\_lrtop.png или fon\_lrtop.jpg. Напоминаем, что текстура для боковых фонов не накладывается отдельно слева и справа, а растягивается во всю ширину страницы.

v2.4. Укажите цвет боковых фонов шапки.

a. Нами уже приложен к заявке файл с текстурой

b. Номер цвета боковых фонов должен быть (примеры: #ffcc00, белый):

### **г. Вспомогательный текстовый блок**

Справа от логотипа возможно размещение небольшого текстового блока, включающего элементы форматирования. Его использование показано на предыдущих примерах 1.2.1 - 1.2.6. Размещение текстового блока в шапке не обязательно. При отсутствии логотипа вспомогательный текстовый блок занимает его позицию.

v2.5. Если вы хотите разместить текст справа от логотипа, занесите его в эту форму, а также опишите пожелания по его оформлению.

a. В текстовом блоке нет необходимости

b. Текстовый блок должен содержать:

#### **д. Кнопки пользовательского меню**

В пользовательском меню отображается аватар (фото или другое графическое изображение, которое используется для персонализации), а также кнопки быстрого перехода к личному кабинету, уведомлениям и сообщениям, портфолио, витрине курсов и поиску. Тема позволяет настроить оформление для кнопок и то как они будут отображаться при наведении курсора. Ниже показано несколько примеров того, как может выглядеть меню пользователя.

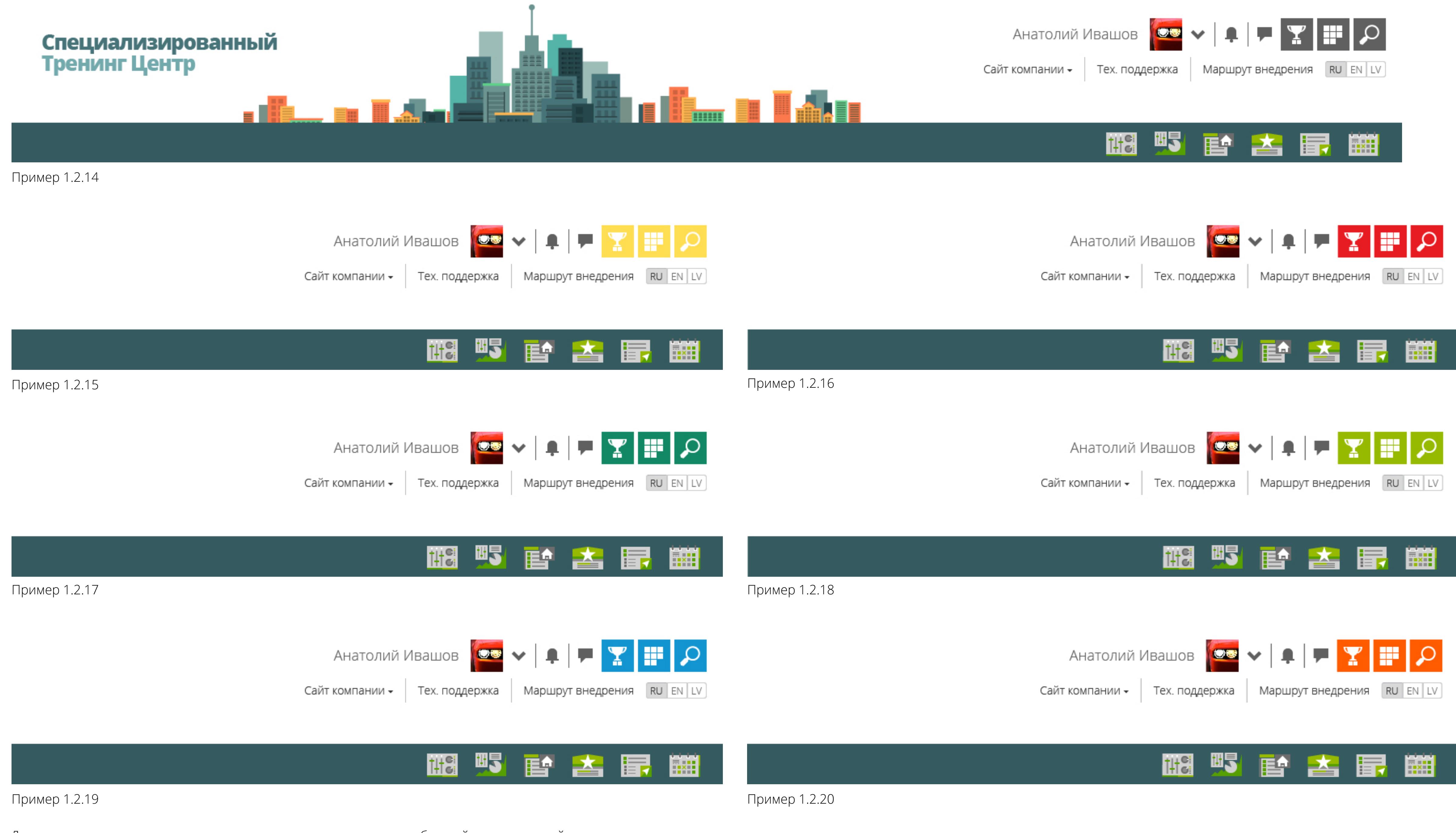

Для пользовательского меню возможно задать яркость иконок сообщений и уведомлений, а также отдельно яркость значков и цвет кнопок витрины курсов, портфолио и поиска (кнопки быстрого доступа). Яркость представлена в пяти вариантах (1 - сильное затемнение, 2 - затемнение, 3 - среднее значение, 4 осветление, 5 - сильное осветление) и показана на примере 1.2.21.

v2.6. Выберите понравившийся вам вариант оформления пользовательского меню либо укажите яркость для иконок уведомлений и сообщений, а также яркость и цвет кнопок быстрого доступа.

a. Нам понравился один из примеров (указать номер из 1.2.14 - 1.2.20):

#### b.Мы хотим указать:

яркость иконок уведомлений и сообщений (пример: яркость-5):

Для быстрых кнопок пользовательского меню возможно задать скругление углов. Пример 1.2.22 и 1.2.23.

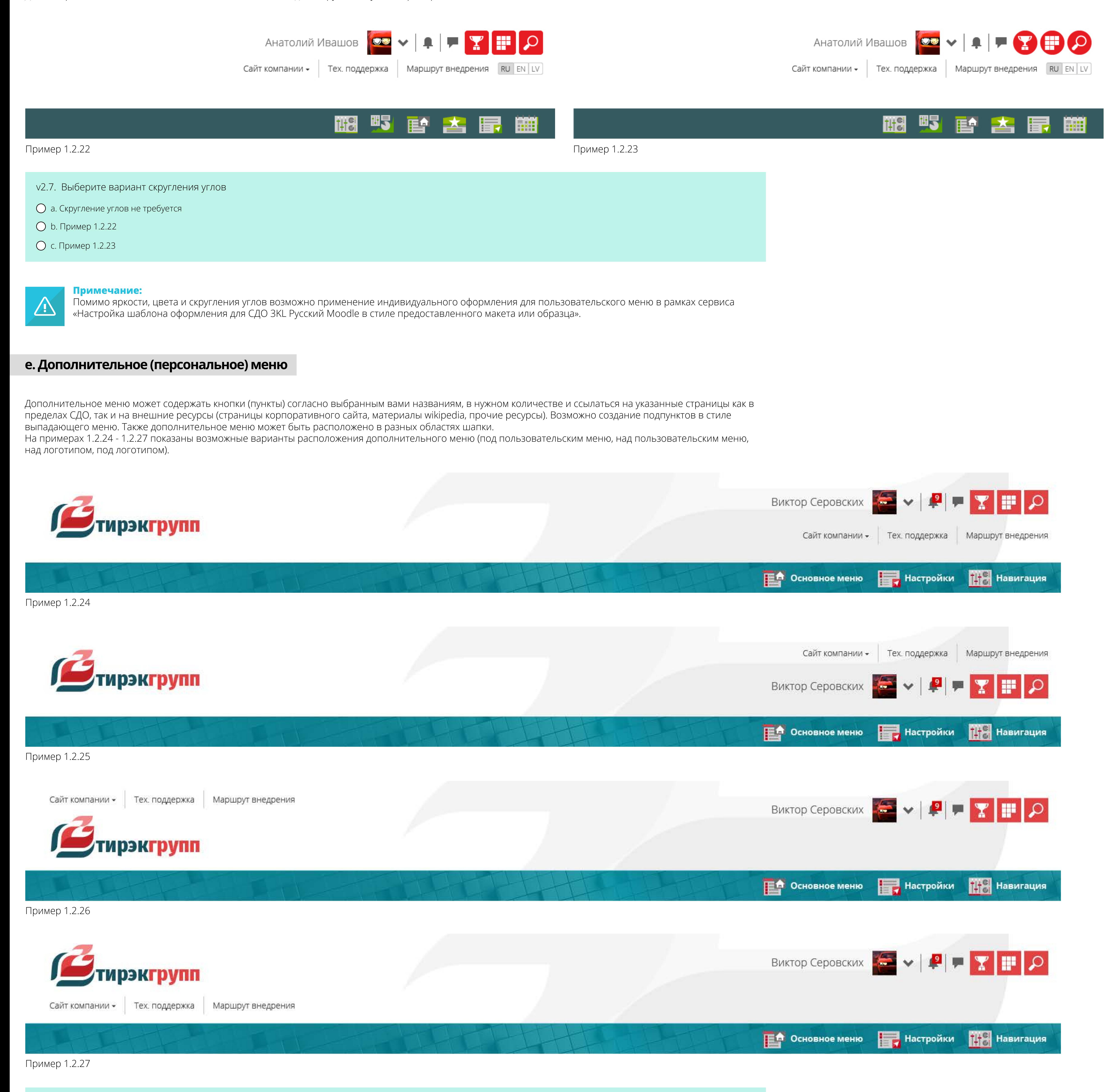

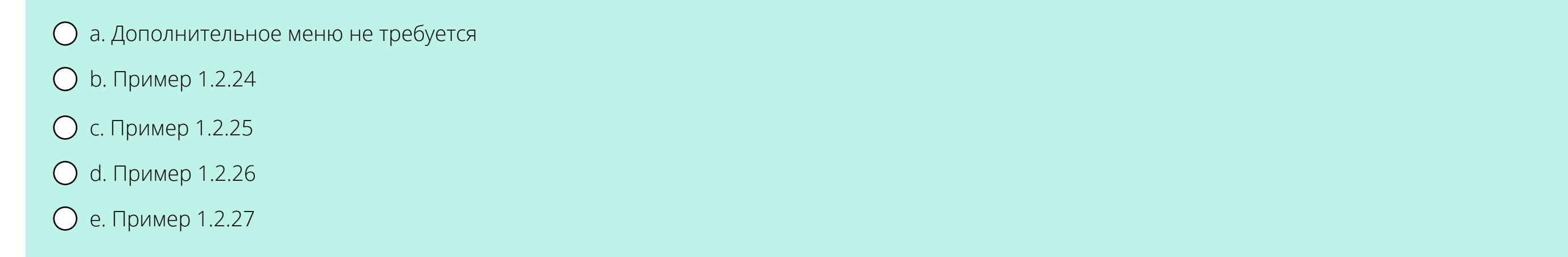

v2.9. Укажите цвет текста и фона кнопок дополнительного меню (например, цвет текста:#444444, цвет фона кнопок:#ffcc00):

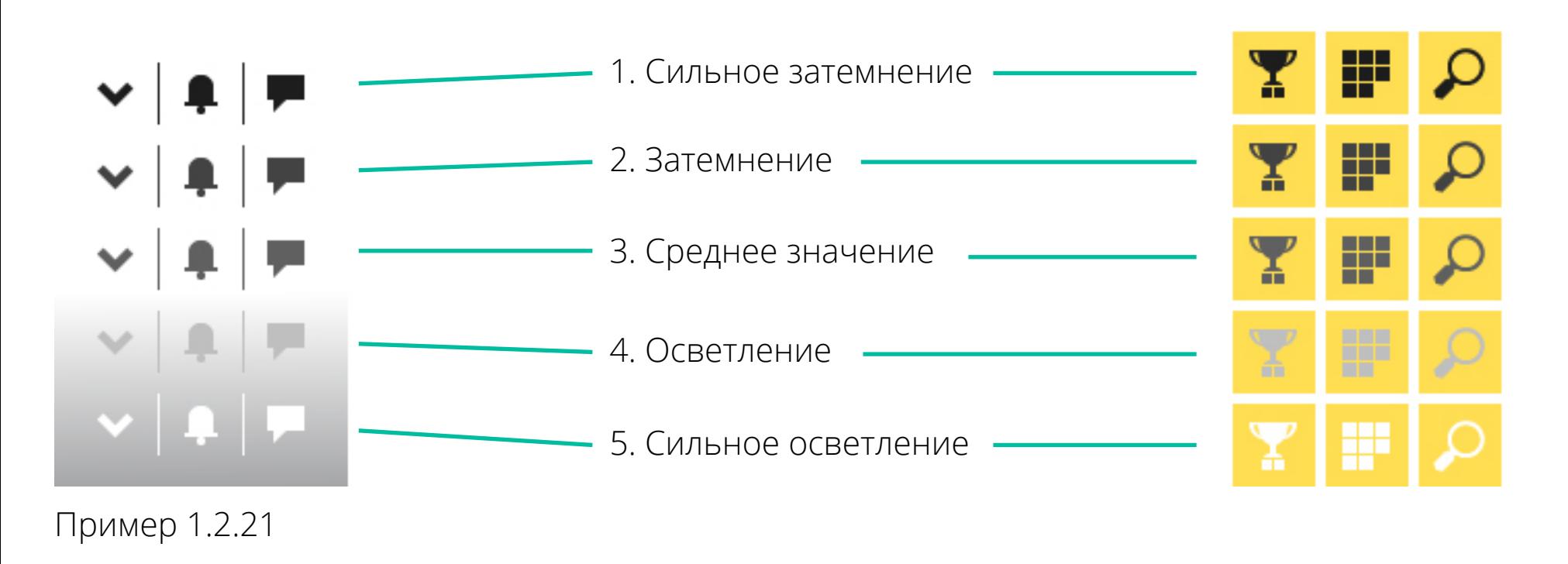

a. Мы хотим использовать оформление кнопок быстрого доступа из пользовательского меню

c. Мы хотим указать цвет текста и фона кнопок:

Для стилизации дополнительного меню возможен выбор цвета текста и фона кнопок.

#### **ж. Фон док-панели**

Док-панель - это облась, в которую сварачиваются блоки боковых панелей, а также может отображаться название курса. Ниже показано несколько примеров оформления фона док-панели.

Док-панель не позволяет использовать загружаемую текстуру (только выбрать из имеющегося набора), однако цвет можно задать любой.

v2.10. Выберите, наиболее понравившийся вам вариант, либо укажите номера цвета, а также заинтересовавшую текстуру из соответствующего образца (например, текстура из примера 1.2.28, а цвет из примера 1.2.29; или цвет #ffcc00, а текстура из примера 1.2.28).

### **з. Боковые фоны док-панели**

Для док-панели, как и для шапки возможно определение боковых фонов. Ниже показано несколько примеров использования боковых фонов для док-панели.

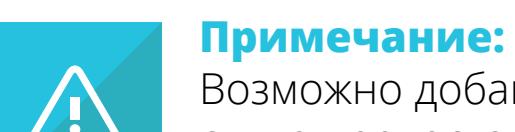

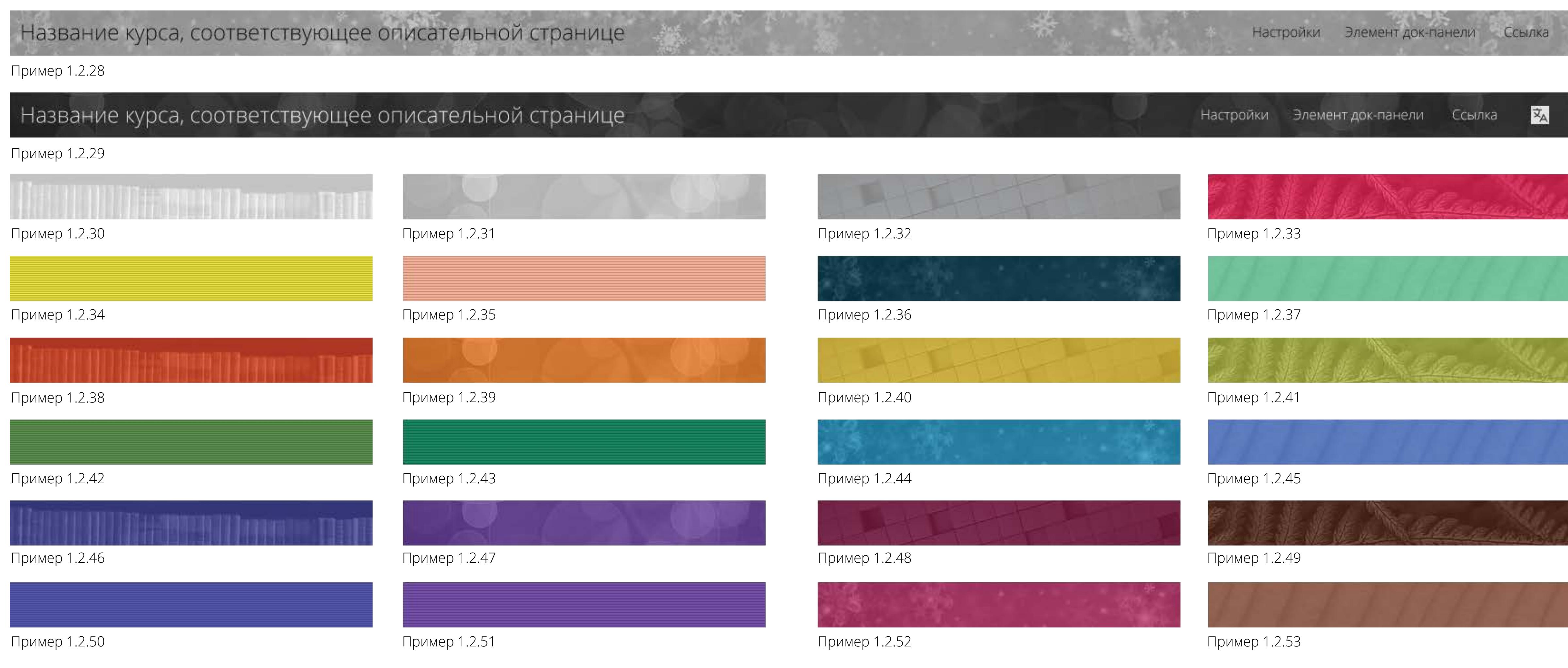

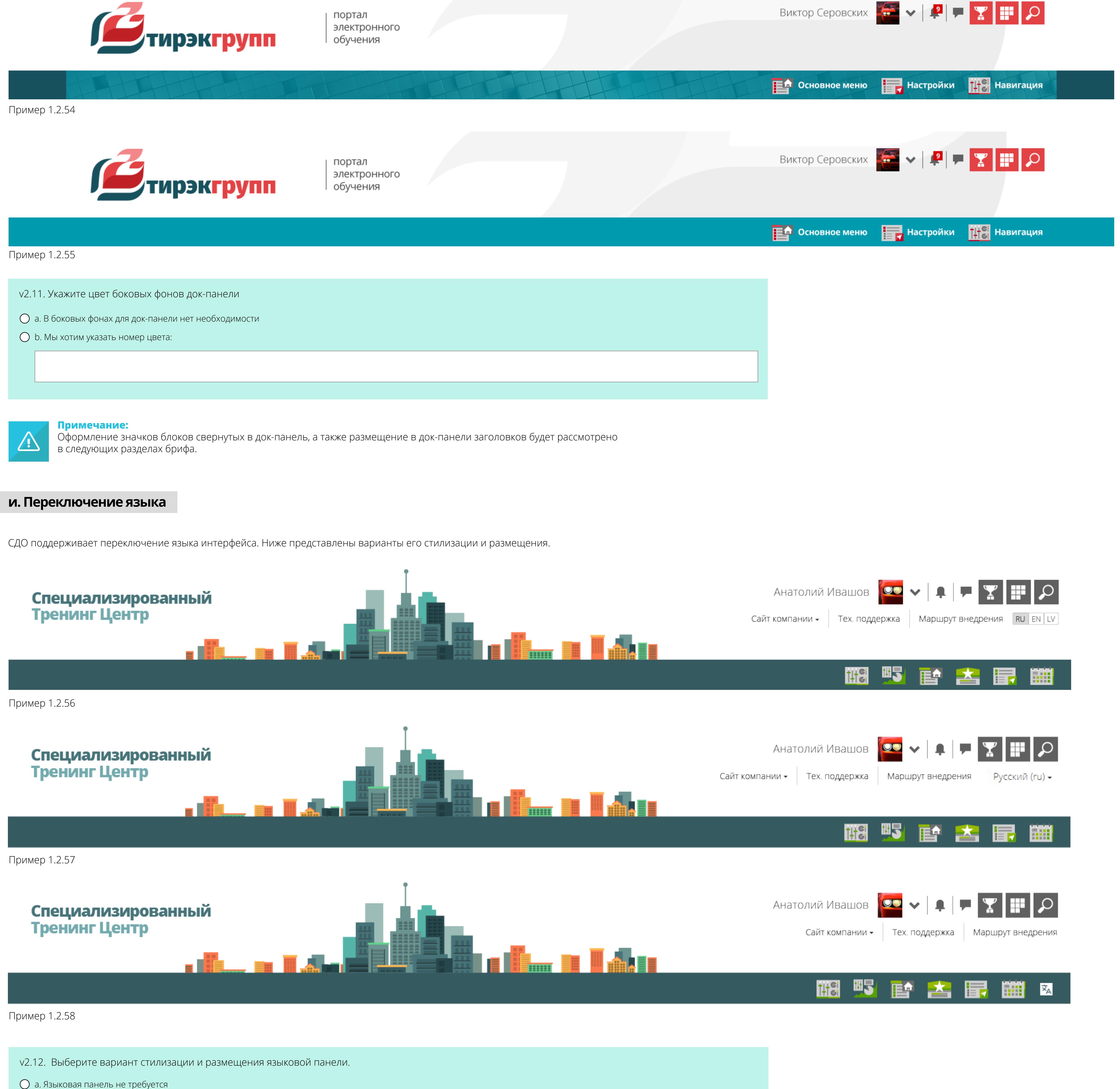

Возможно добавление индивидуальной текстуры для док-панели в рамках сервиса «Настройка шаблона оформления для СДО 3KL Русский Moodle в стиле предоставленного макета или образца».

b. Пример 1.2.56

c. Пример 1.2.57

**О** d. Пример 1.2.58

b. Мы хотим использовать оформление дополнительного (персонального) меню из примеров 1.2.24 - 1.2.27

18.10.2019

## **3. Контентная область**

**3**

**ОТКРЫТЫЕ**<br>Технологии

Информация - Просмотр таблицы результатов

Отчеты - Настройки

О Платная подписка на курс

Начало обучения: Сразу после подписки Период обучения: 5 месяцев Окончание регистрации на курс: 18 декабря 2019 г.

Стоимость: 15000Р Стоимость со скидкой: 15000Р

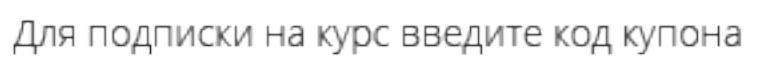

В Подписка на курс по купону

Окончание регистрации на курс:18 декабря 2019 г.

Начало обучения: Сразу после подписки

Период обучения: 5 месяцев

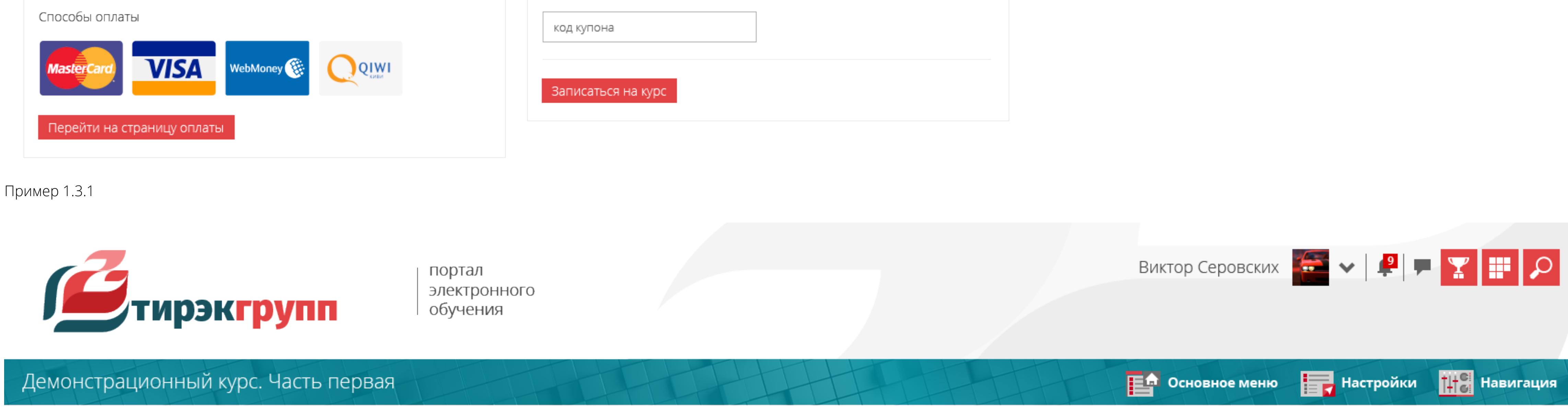

## **а. Заголовок страницы**

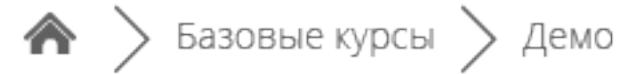

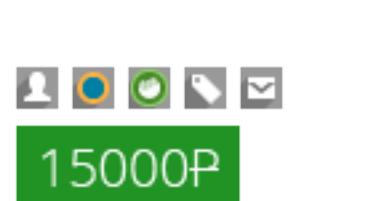

### Контакты:

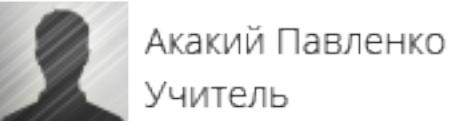

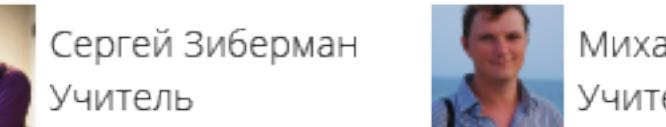

Михаил Задунайский ⁄читель

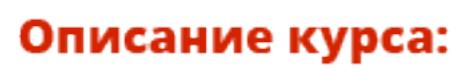

Цикл теоретических и практических уроков, которые познакомят вас с историей появления мотоцикла. Научат разбираться в устройстве, принципах работы отдельных узлов и агрегатов. Расскажут об особенностях управления мотоциклом. Ознакомят с правилами дорожного движения и нюансами, относящимися к мото-технике

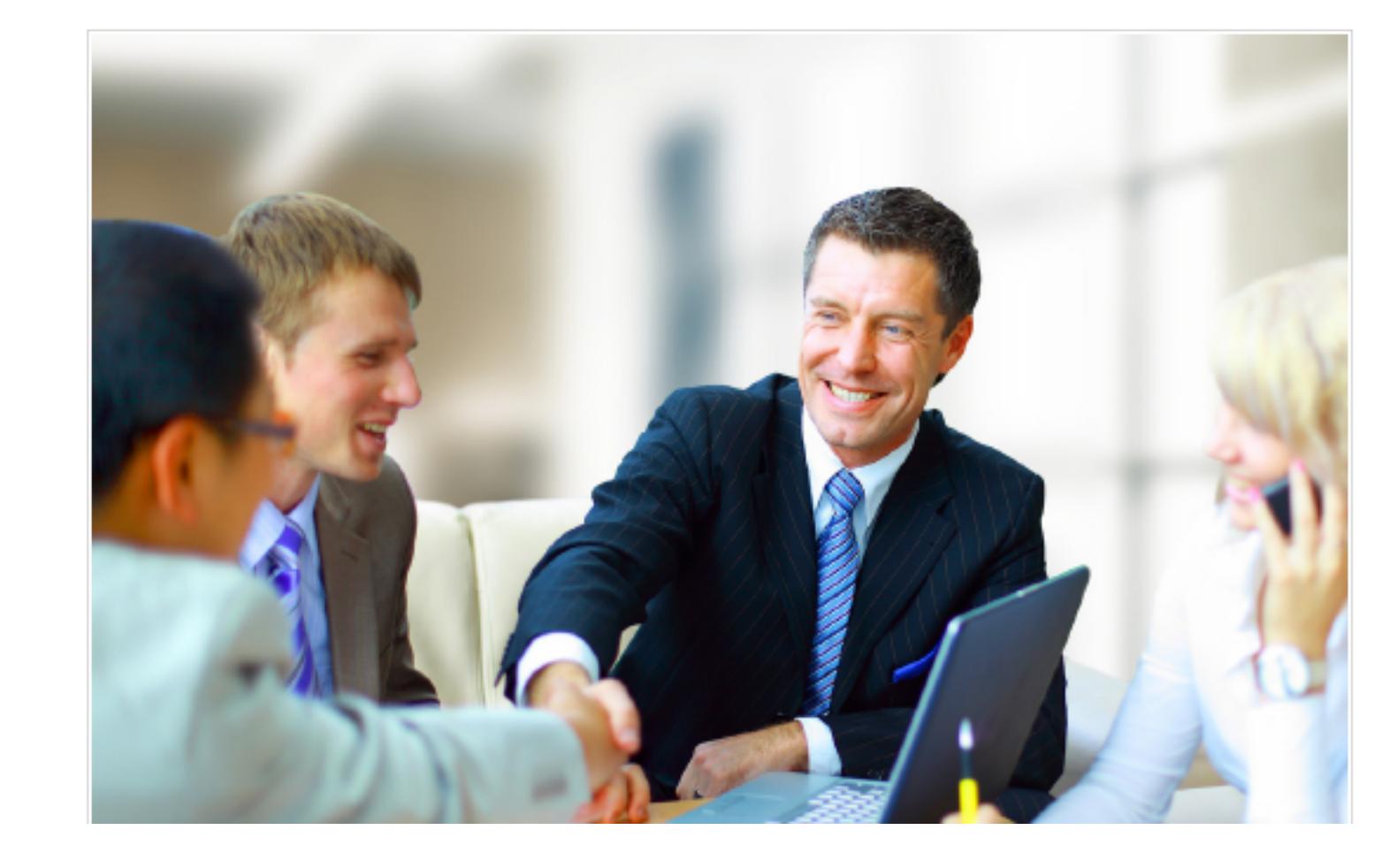

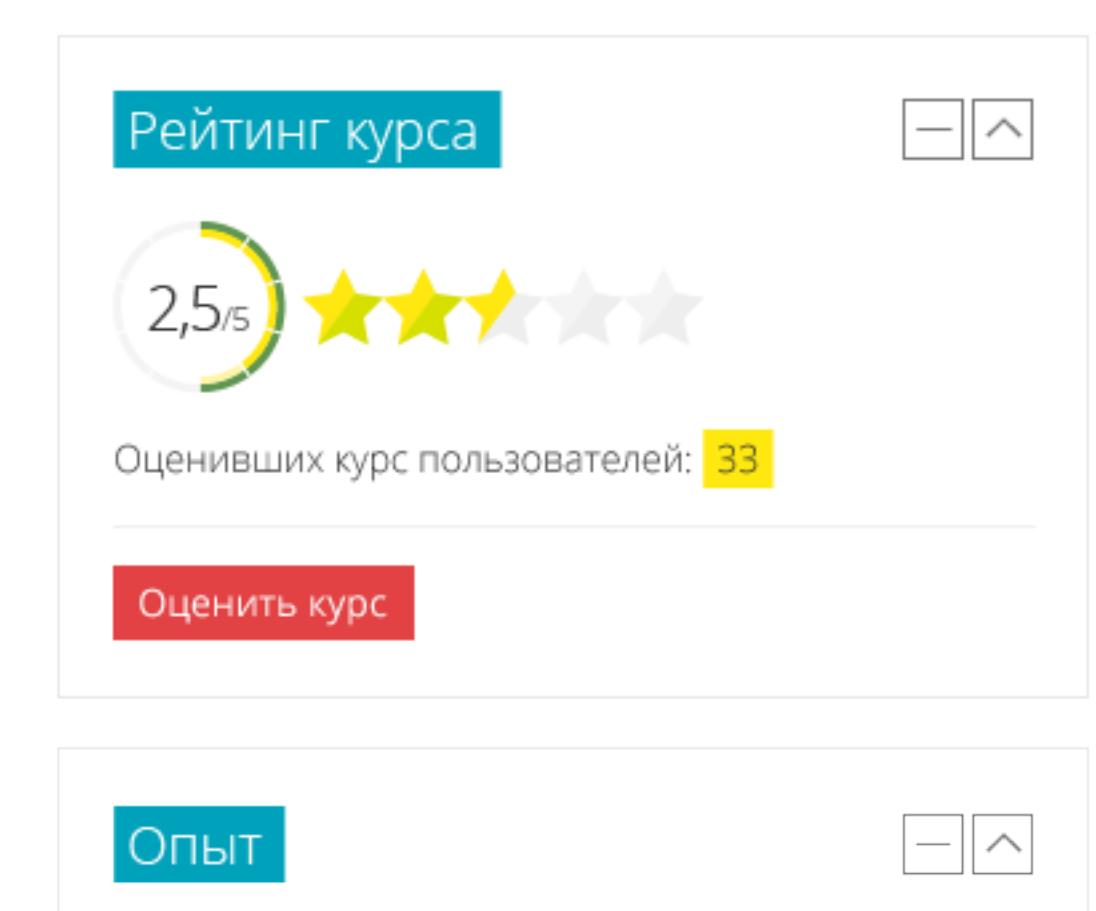

Каждая страница портала электронного обучения, в том числе страница оглавления курса, имеет заголовок. Он может располагаться как в верхней части контентной области, так и в док-панели. Ниже представлены примеры этих двух вариантов расположения.

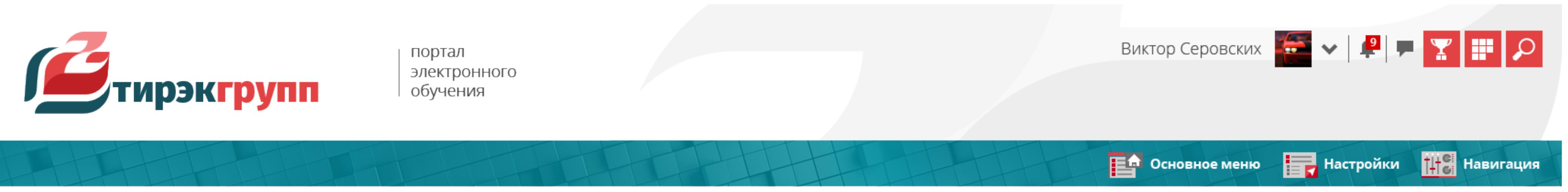

 $\textbf{A}$  > Базовые курсы > Демо

## ■ Демонстрационный курс. Часть первая

**AOONE** 

15000<del>P</del>

Контакты:

Акакий Павленко

Михаил Задунайский Сергей Зиберман

#### Описание курса:

Цикл теоретических и практических уроков, которые познакомят вас с историей появления мотоцикла. Научат разбираться в устройстве, принципах работы отдельных узлов и агрегатов. Расскажут об особенностях управления мотоциклом. Ознакомят с правилами дорожного движения и нюансами, относящимися к мото-технике

### Цель изучения курса:

Приобретение навыков управления мотоциклом в условиях города. Освоение технической части. Получение знаний по ремонту и обслуживанию мотоцикла. Изучение правил дорожного движения.

### Необходимый уровень подготовки:

Студент должен обладать навыками уверенного пользователя ПК. Возраст от 16 лет.

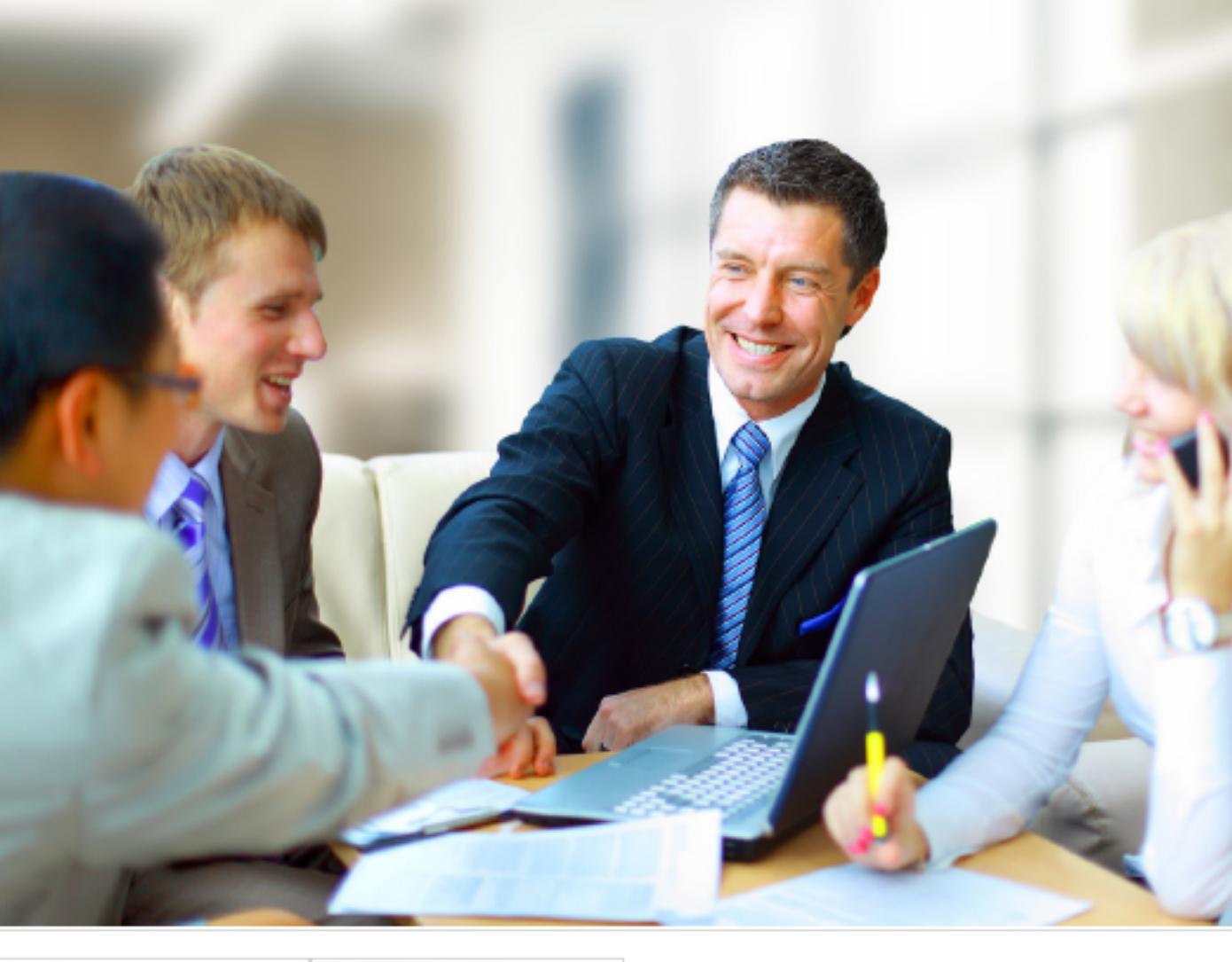

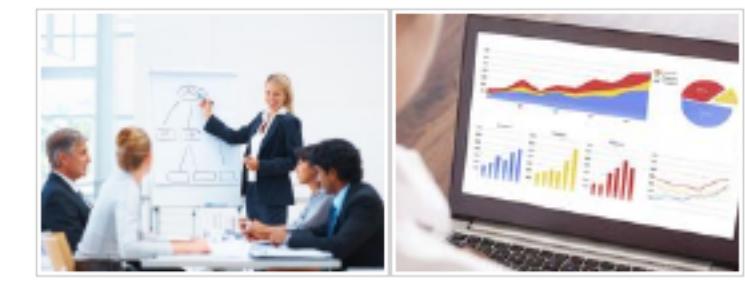

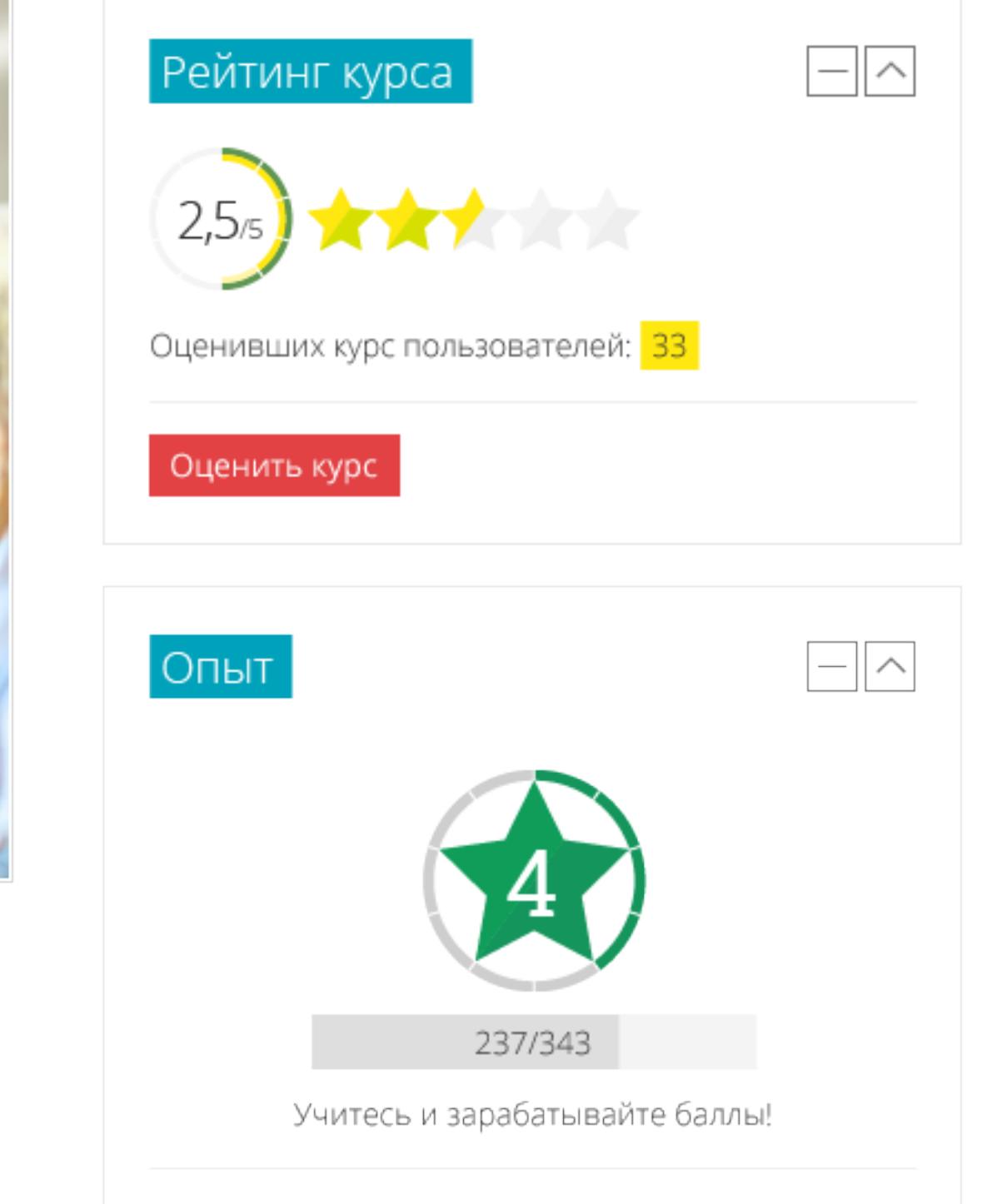

Пример 1.3.2

Система позволяет изменить цвет текста заголовков тематических секций курса, а также использовать для них плашку (подложку) выбранного цвета.

#### **б. Заголовки тематических секций курса**

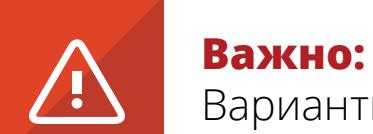

Варианты шаблонов структуры курса и способа отображения элементов и ресурсов (форматы курса) не относятся к настройкам внешнего вида.

Пример 1.3.3 Пример 1.3.4

v3.1. Выберите подходящий для вас вариант, либо укажите индивидуальные пожелания по цвету шрифта и подложки. a. Пример 1.3.3 b. Пример 1.3.4 c. Пример 1.3.5 **О** d. Пример 1.3.6 e. Номера цвета шрифта и цвета подложки должны быть (пример: #ffcc00, белый):

Пример 1.3.5 Пример 1.3.6

### **в. Кнопки (активные элементы)**

Тема позволяет отдельно для контентной области настроить цвет кнопок и то, как они будут отображаться при наведении курсора. Ниже приведен пример, содержащий подобные активные элементы. Это кнопки «Перейти на следующую страницу», «Посмотреть видео» и «Закончить лекцию».

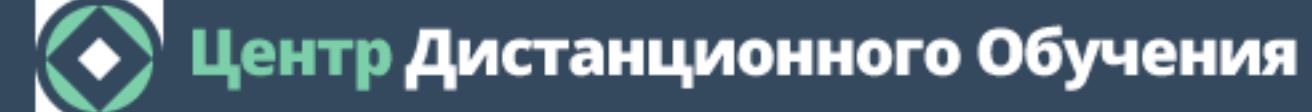

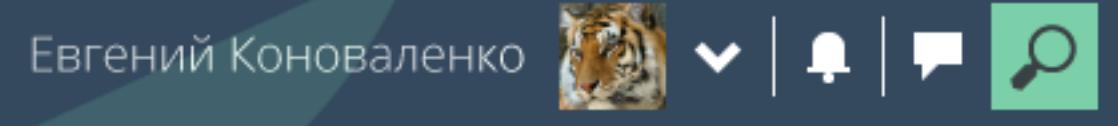

 $\ket{\ast}$  Разное  $>$  space  $>$  Тема 1. Какие бывают мотоциклы?  $>$  Тема 1. Классификация мотоциклов

## Тема 1. Классификация мотоциклов

### Введение. Часть первая

В 1885 году Готлиб Даймлер построил в Германии двухколесный экипаж с целью испытать свой новый двигатель внутреннего сгорания. Именно тогда и была заложена концепция мотоцикла, которая в целом не изменилась до наших дней: водитель сидит над двигателем, управляет передним колесом посредством прямого (незамкнутого) руля, а ведущим колесом является заднее.

Примерно половину времени своего существования мотоциклы рассматривались как более доступное, чем автомобиль, транспортное средство из-за своей простоты (и, следовательно, дешевизны).

Ситуация изменилась во второй половине XX века, когда в развитых странах Европы и в США появились недорогие автомобили, дающие больший комфорт водителю и пассажирам, и к тому же способные перевозить больше груза. Интерес к мотоциклу как средству транспорта резко пошел на убыль.

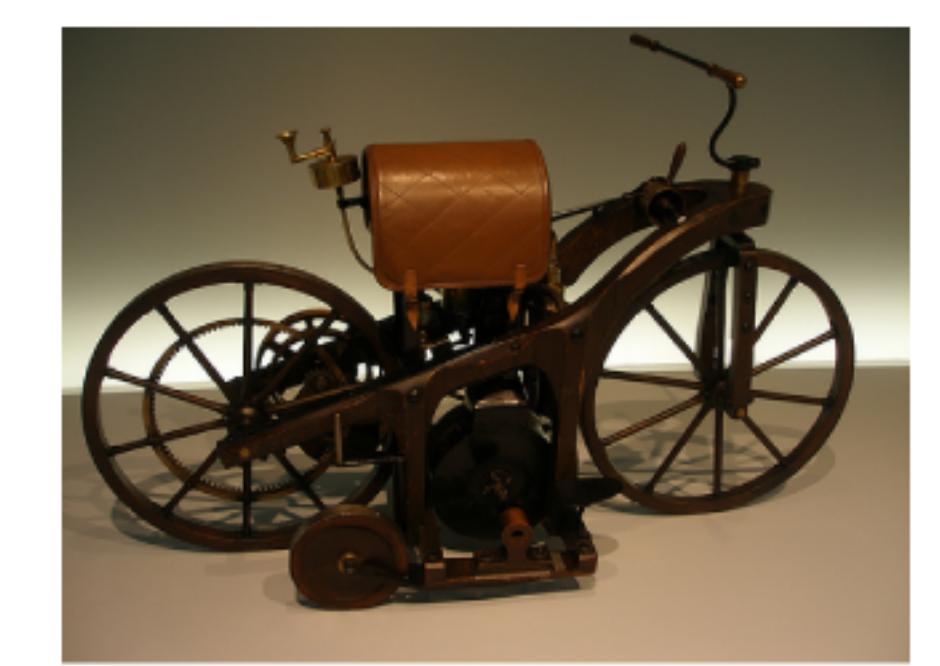

И лишь в конце прошлого столетия интерес к мотоциклам вновь возрос, но уже как к средству для занятия спортом, отдыха, развлечений, создания определенного имиджа. Простота, экономичность и дешевизна мотоциклов уступили место технической «навороченности», броскому дизайну и высокой стоимости, во многом диктуемой конъюнктурой рынка. Достаточно простые одно- и двухцилиндровые двухтактные двигатели стремительно вытеснялись многоцилиндровыми четырехтактными. Жидкостное охлаждение, многоклапанные механизмы

 $\gamma_{\rm{m}}$ 

В Настройки

Навигация

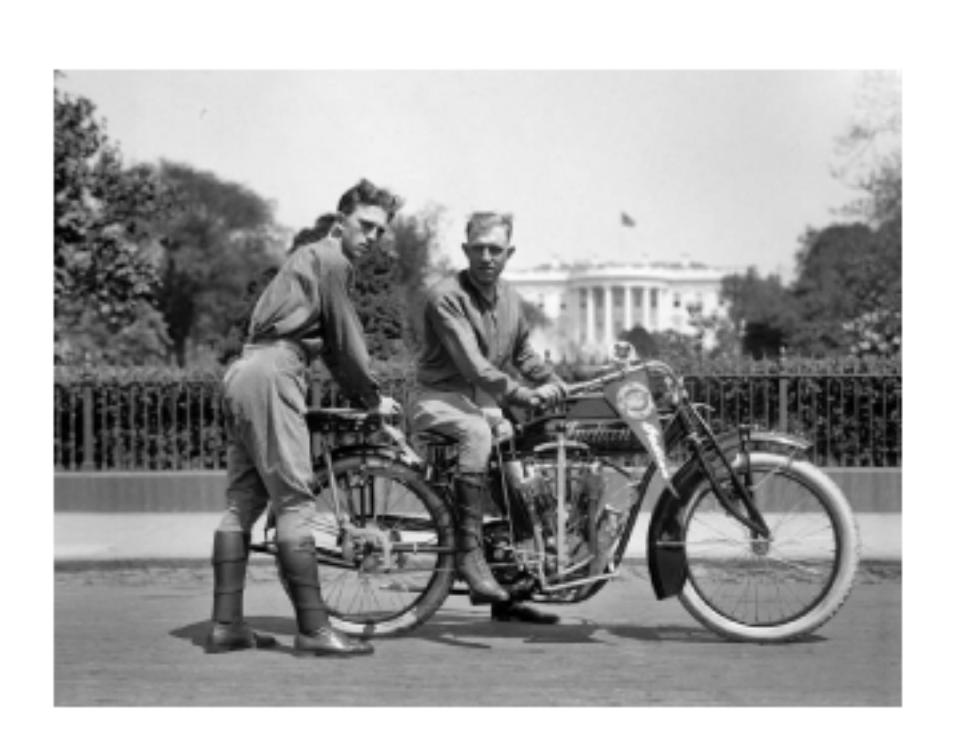

газораспределения с изменяемыми фазами, электронные бесконтактные системы зажигания и впрыска топлива стали внедряться на серийные мотоциклы. Практически во все системы мотоцикла проникли микропроцессоры.

Ваш прогресс **Тома** Настраиваемые отчеты

Перейти на следующую страницу

Посмотреть видео Закончить лекцию

Введение. Материалы из ЭБС

Перейти на...

Тема 1. Классификация мотоциклов. Тест

Пример 1.3.7

v3.2. Укажите ваши пожелания по цветам для активных элементов (кнопок), расположенных в контентой области страниц СДО.

a. Мы хотим использовать оформление кнопок быстрого доступа из пользовательского меню шапки (выбранное ранее)

b. Мы хотим указать цвет текста и цвет фона кнопок (пример: черный, #ff0000):

v3.3. Выберите вариант скругления углов

a. Скругление углов не требуется

b. Пример 1.2.22

c. Пример 1.2.23

**31** Календарь

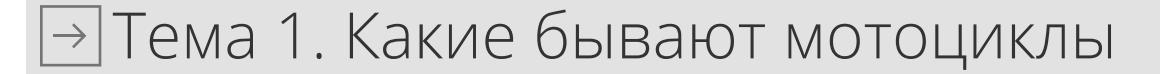

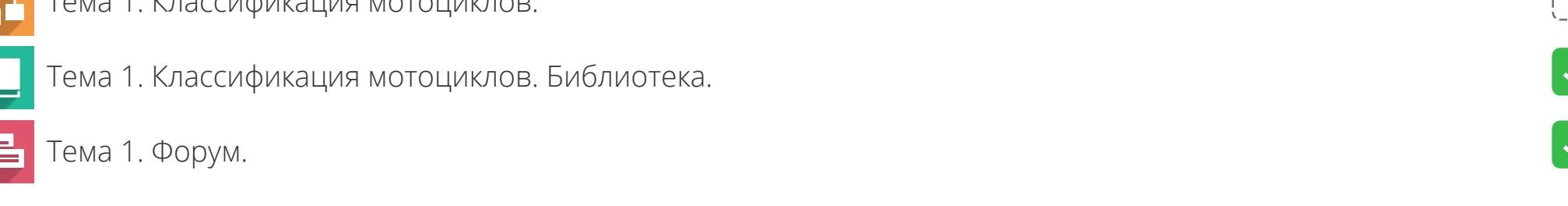

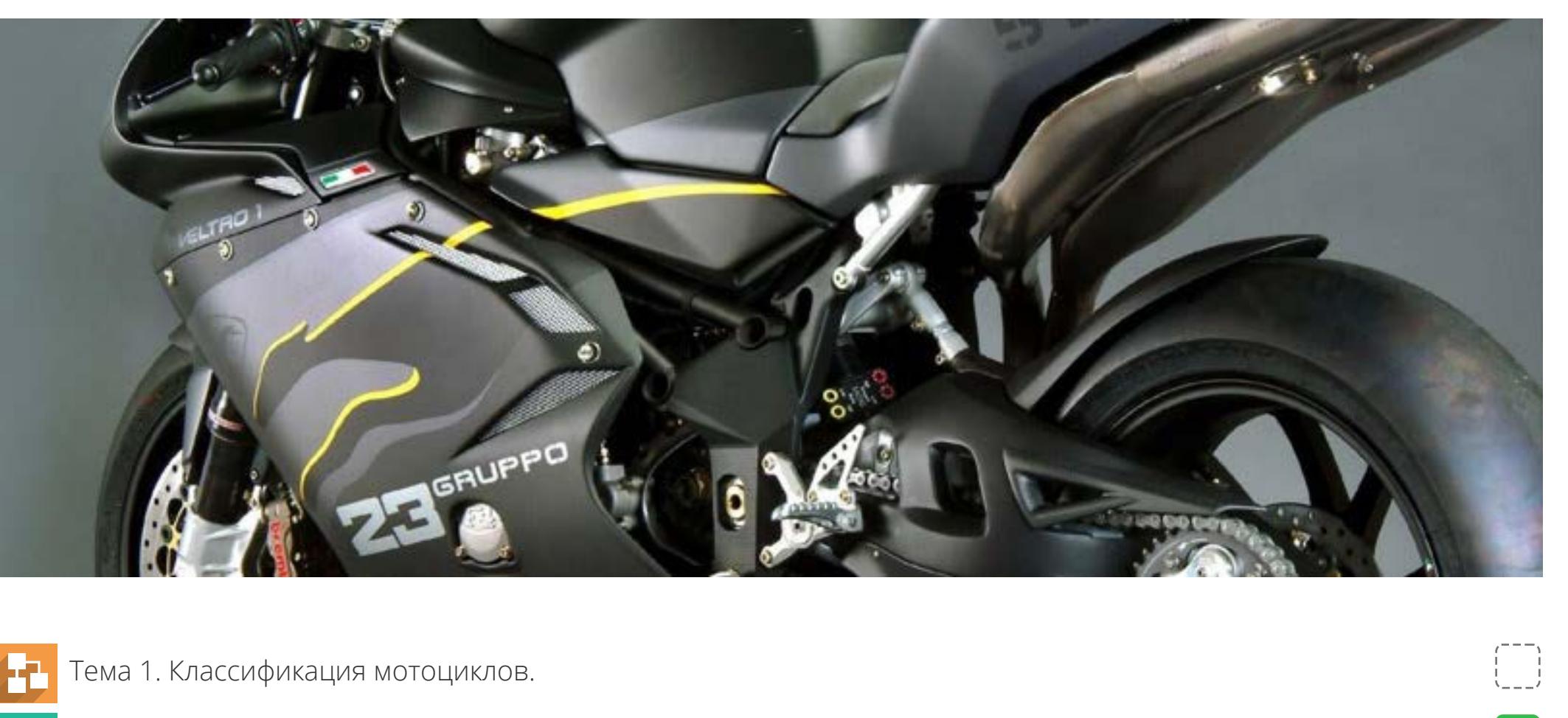

## Тема 1. Какие бывают мотоциклы

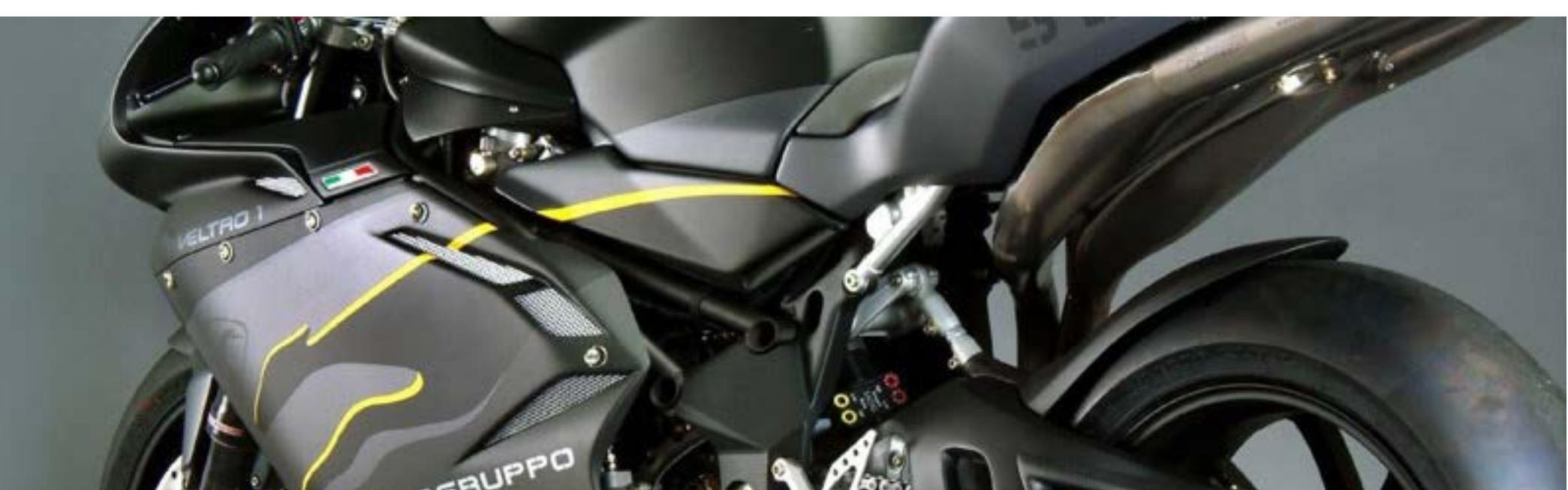

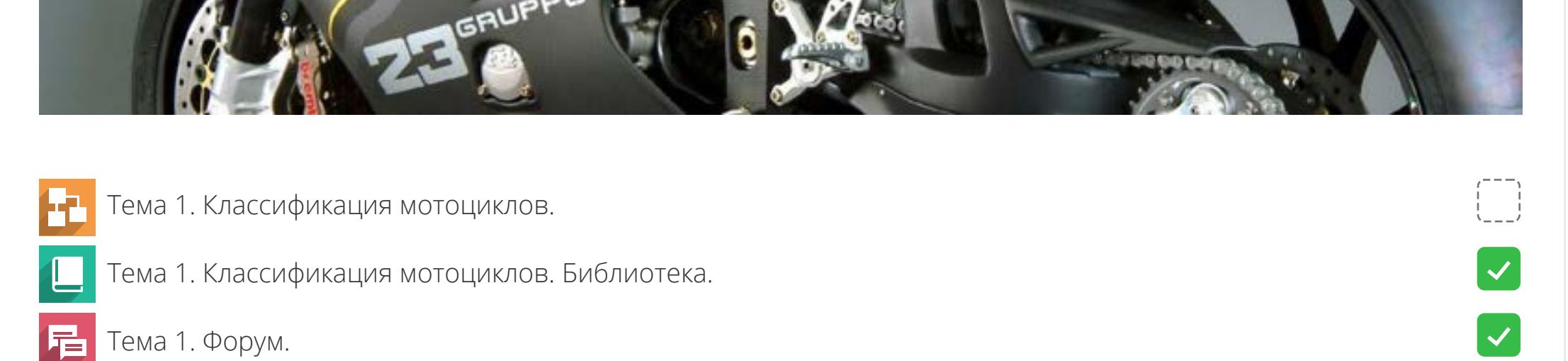

## Тема 1. Какие бывают мотоциклы

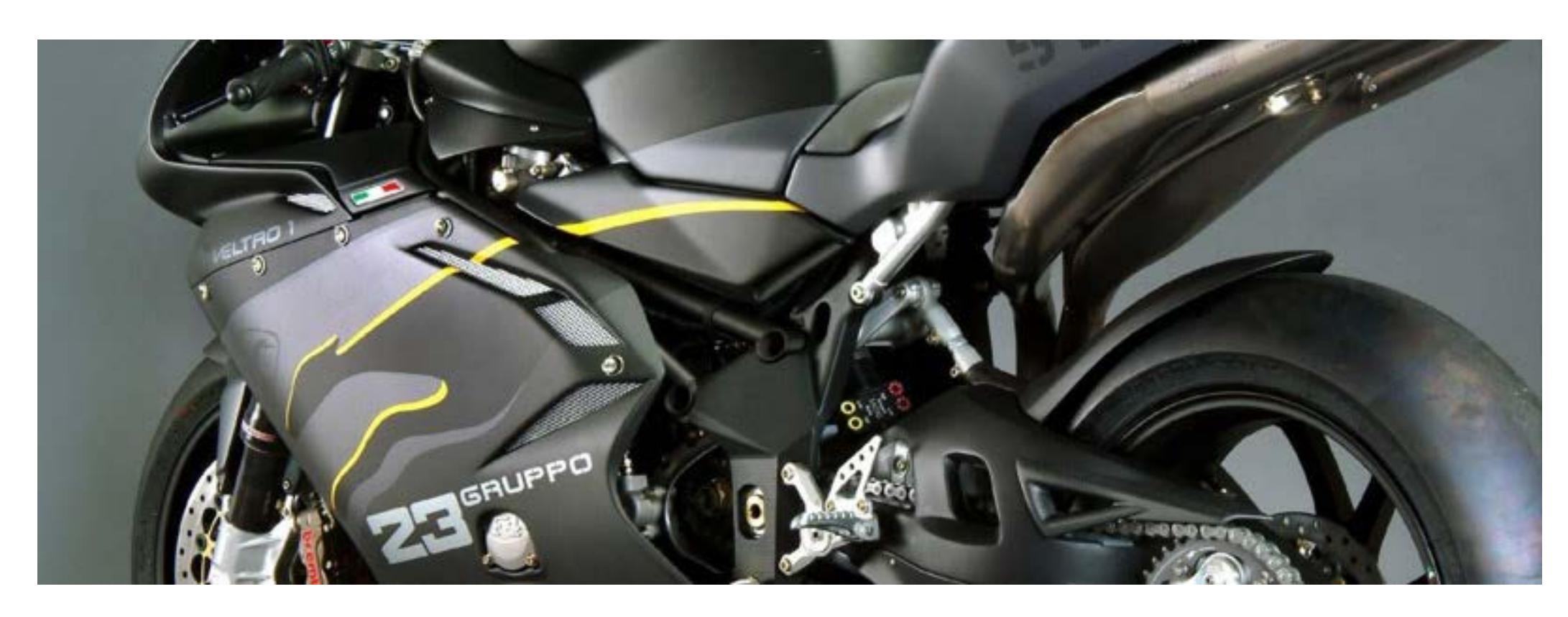

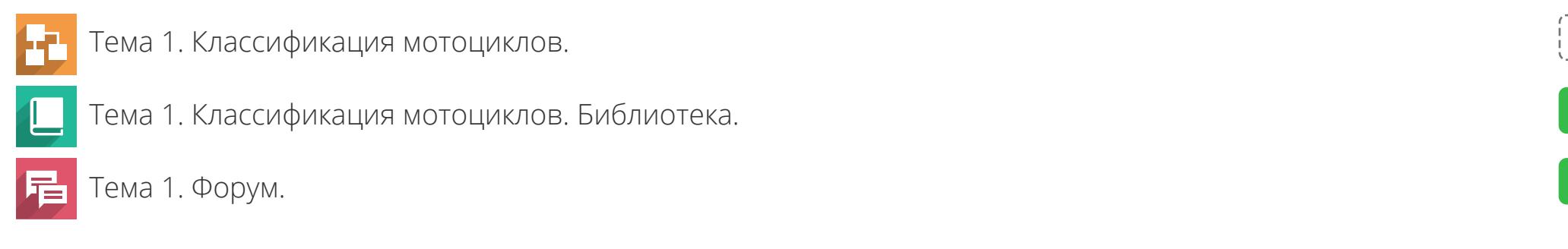

## Тема 1. Какие бывают мотоциклы

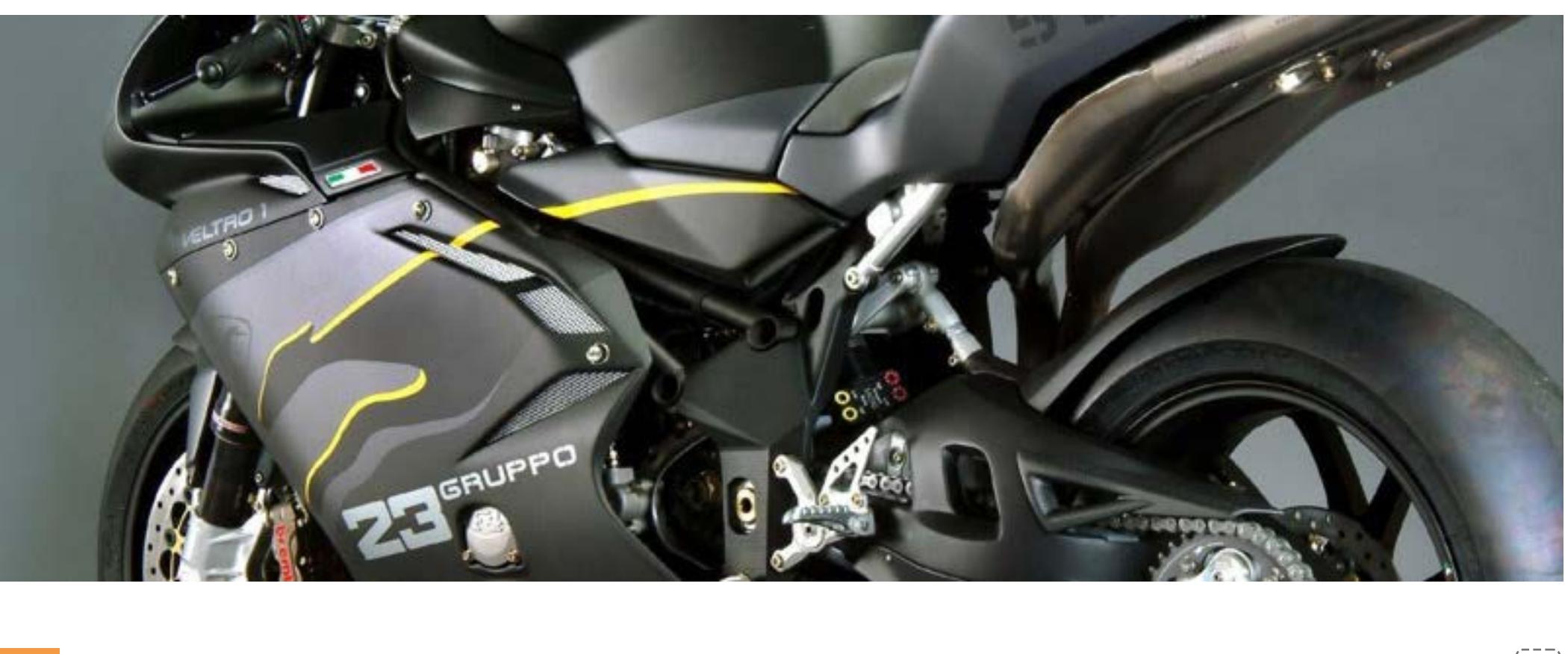

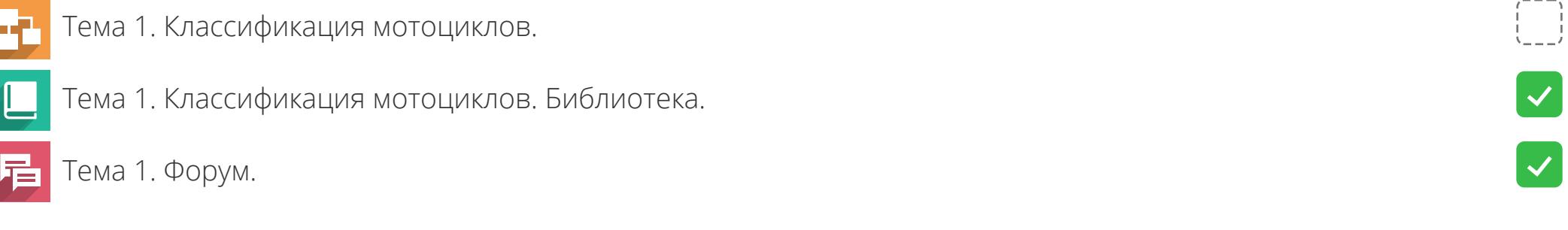

18.10.2019

# **4. Блоки**

**4**

**ОТКРЫТЫЕ<br>ТЕХНОЛОГИИ** 

Устройство Мотоцикла. Вводный теоретический курс.

 $\text{A}$  > Базовые курсы > moto

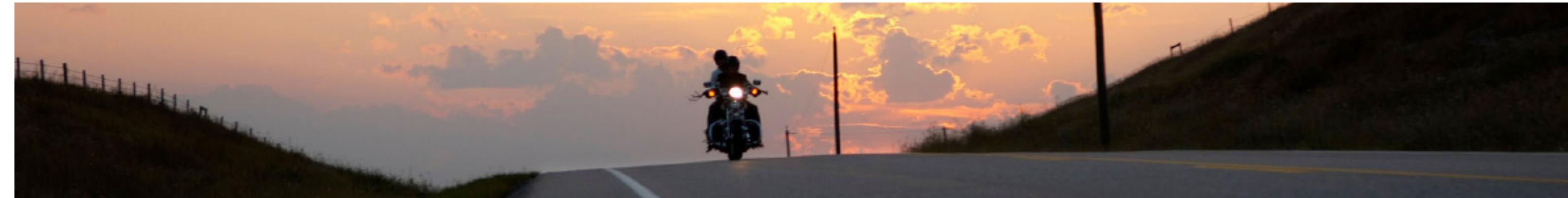

Добро пожаловать на курс, посвященный устройству и эксплуатации мотоциклов!

Мотоцикл (от фр. motocycle -- средство передвижения. От лат. motor -- приводящий в Его главными отличительными чертами которого являются: вертикальная движение и греч. κύκλος -- круг, колесо) -- двухколёсное (либо трёхколёсное) транспортное посадка водителя (мотоциклиста), наличие боковых ножных упоров средство с механическим двигателем (двигатель внутреннего сгорания, электрический, (площадок, подножек), прямое (безредукторное) управление передним пневматический). поворотным колесом. Глоссарий по курсу Æ. 柴 Планирование мото-путешествия в Европу

Ссылка на Википедию ĊÌ

Пример файла для импорта из MS Word в визуальный редактор Moodle  $W \equiv$ 

Обсуждение мототехники Ð

Запись вебинара групового приветствия Ð

→ Тема 2. Основные узлы и агрегаты.

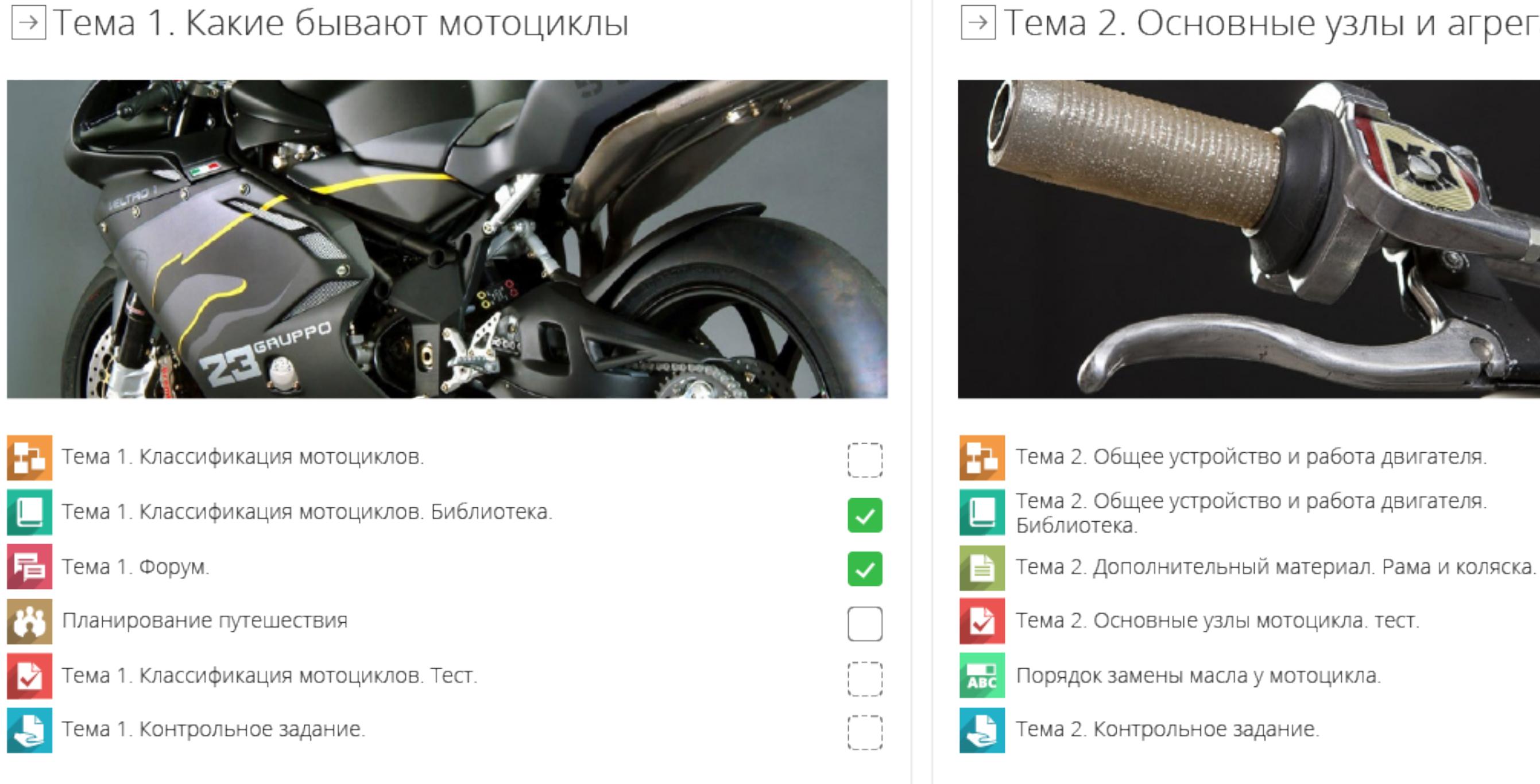

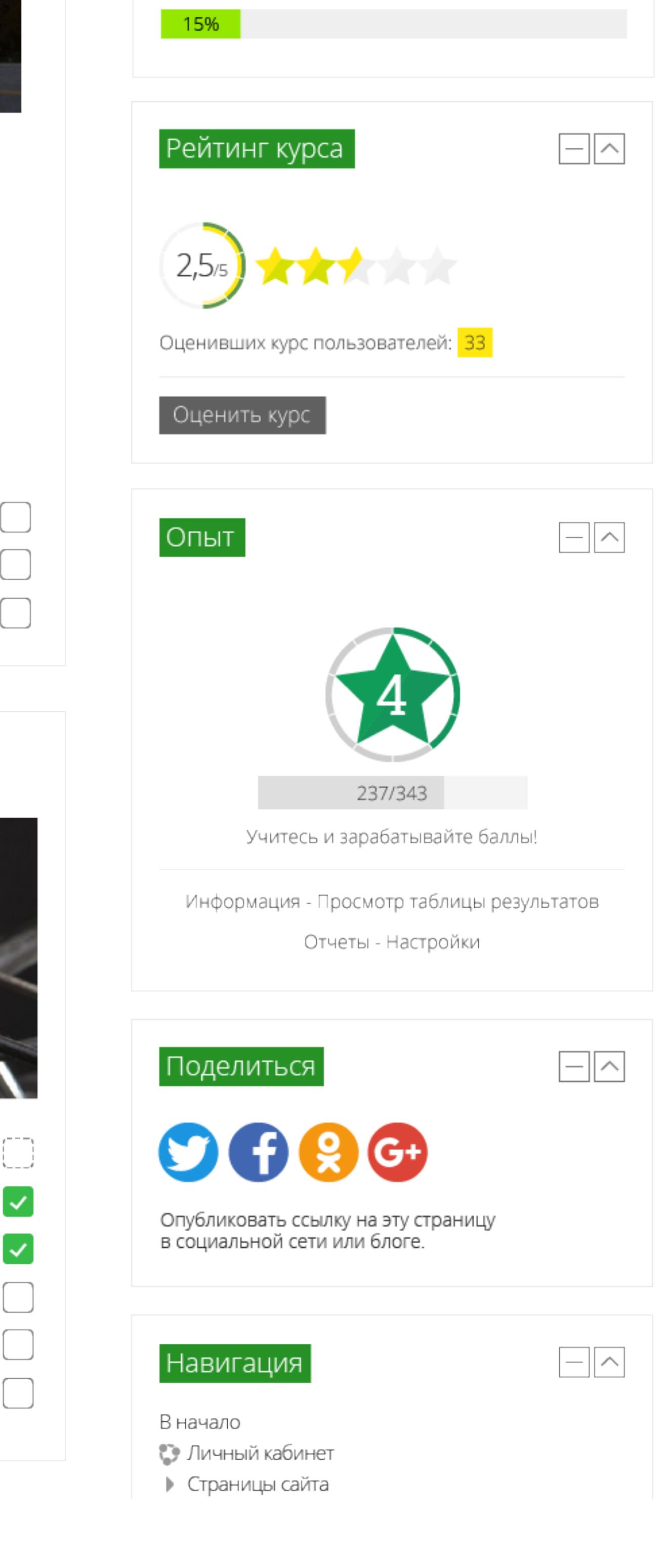

EBreHNA Гаркалина  $\left|\mathbf{P} \times \mathbf{P}\right|$   $\left|\mathbf{P} \times \mathbf{P}\right|$ 

2 围

國

雕 科

囚

 $\boxed{2}$ 

阳

Блоки могут быть представлены как в развернутом виде, размещаясь, например, в правой боковой панели, так и быть свернутыми в док-панель. Пример 1.4.1 блоки, находящиеся в боковой панели, а пример 1.4.2 - блоки, размещенные в док-панели.

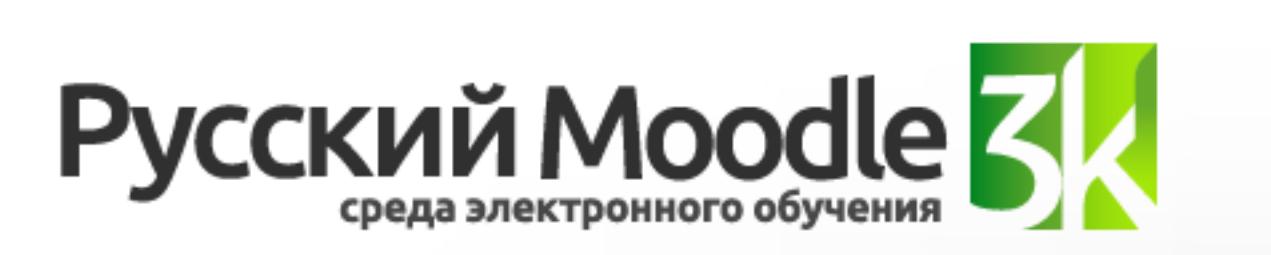

Сервер для проведения демонстраций Портфолио + Электронный деканат Версия сборки 3.5.Х

EBFeHNA Гаркалина  $\left|\frac{1}{2}\right| \vee \left|\frac{1}{2}\right| \vee \left|\frac{1}{2}\right|$ 

Ваш прогресс

 $\overline{x}_A$ 

 $\boxed{-}$ 

### **а. Заголовки блоков**

Пример 1.4.1

Æ

唱

P

 $\blacklozenge$ 

Тема 1. Форум.

Планирование путешествия

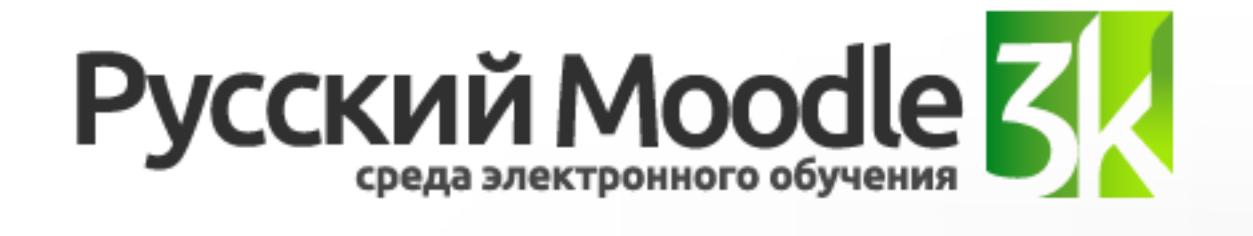

Сервер для проведения демонстраций Портфолио + Электронный деканат Версия сборки 3.5.Х

Устройство Мотоцикла. Вводный теоретический курс.

 $\text{A}$  > Базовые курсы > moto

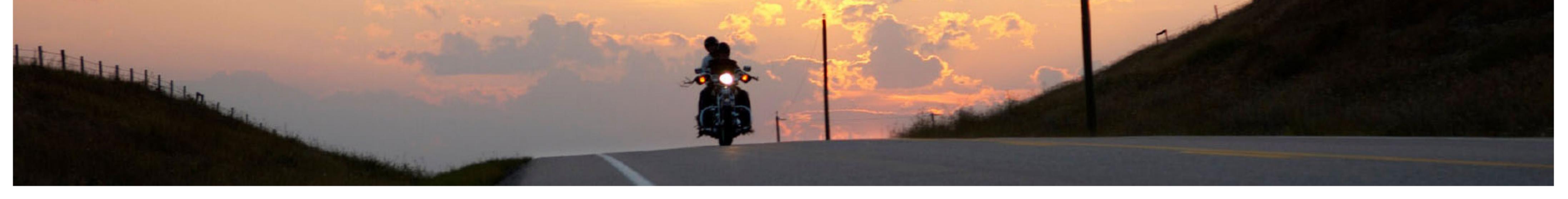

## Добро пожаловать на курс, посвященный устройству и эксплуатации мотоциклов!

Мотоцикл (от фр. motocycle -- средство передвижения. От лат. mōtor -- приводящий в движение и греч. κύκλος -- круг, колесо) -- двухколёсное (либо трёхколёсное) транспортное средство с механическим двигателем (двигатель внутреннего сгорания, электрический, пневматический).

Его главными отличительными чертами которого являются: вертикальная посадка водителя (мотоциклиста), наличие боковых ножных упоров (площадок, подножек), прямое (безредукторное) управление передним поворотным колесом.

Пример 1.4.2

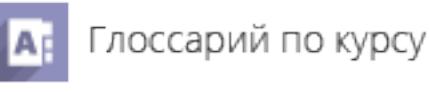

- 齈 Планирование мото-путешествия в Европу
- Ссылка на Википедию

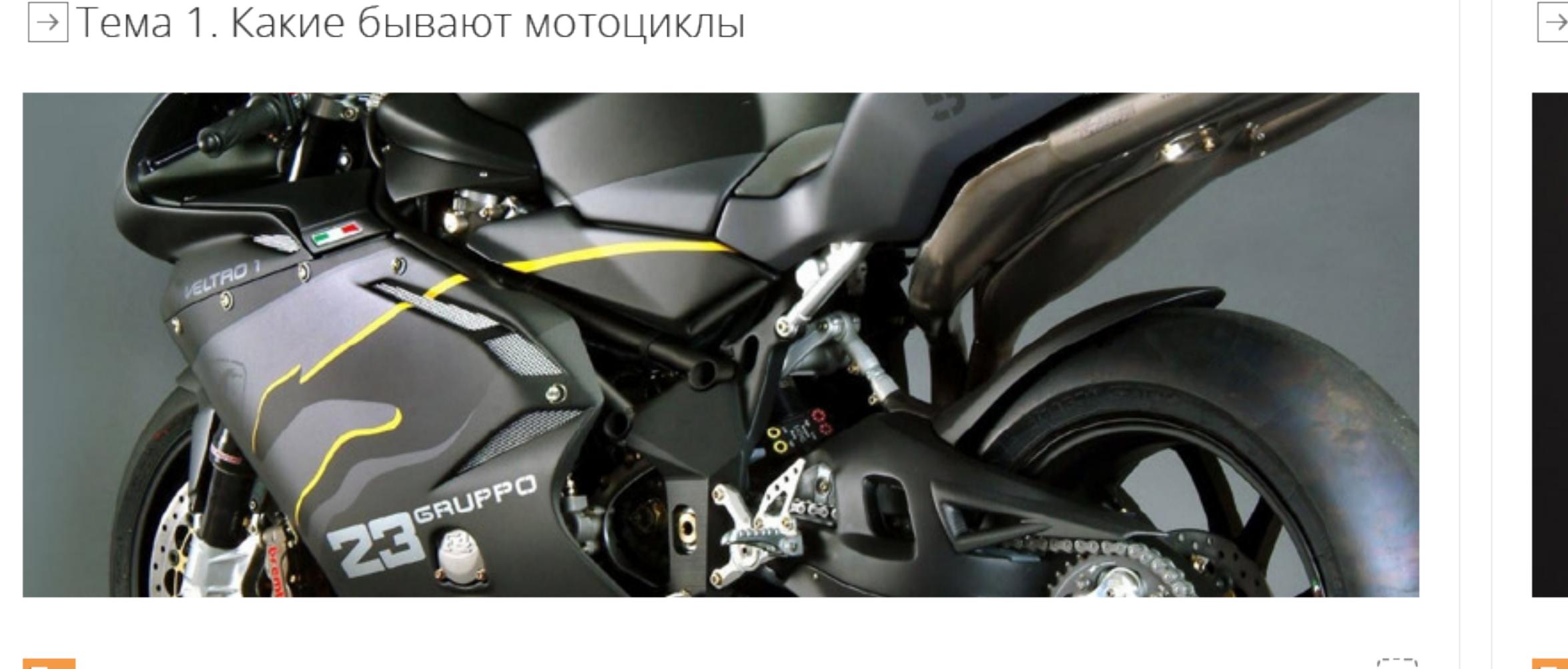

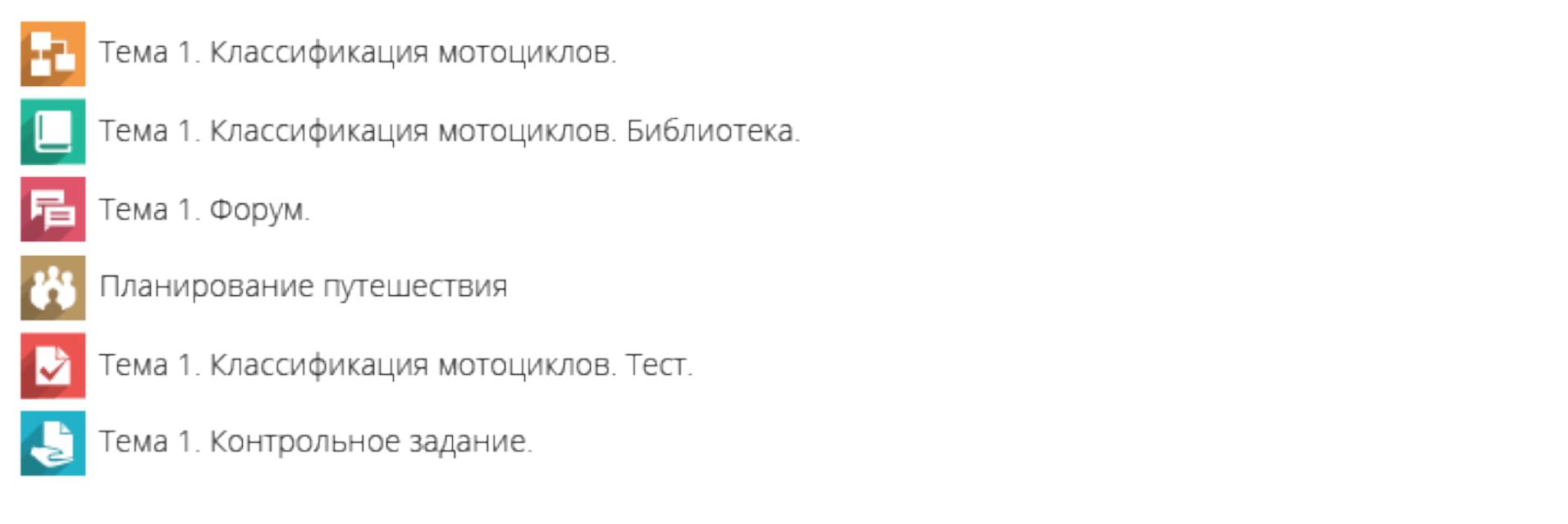

## ∋ Тема 2. Основные узлы и агрегаты.

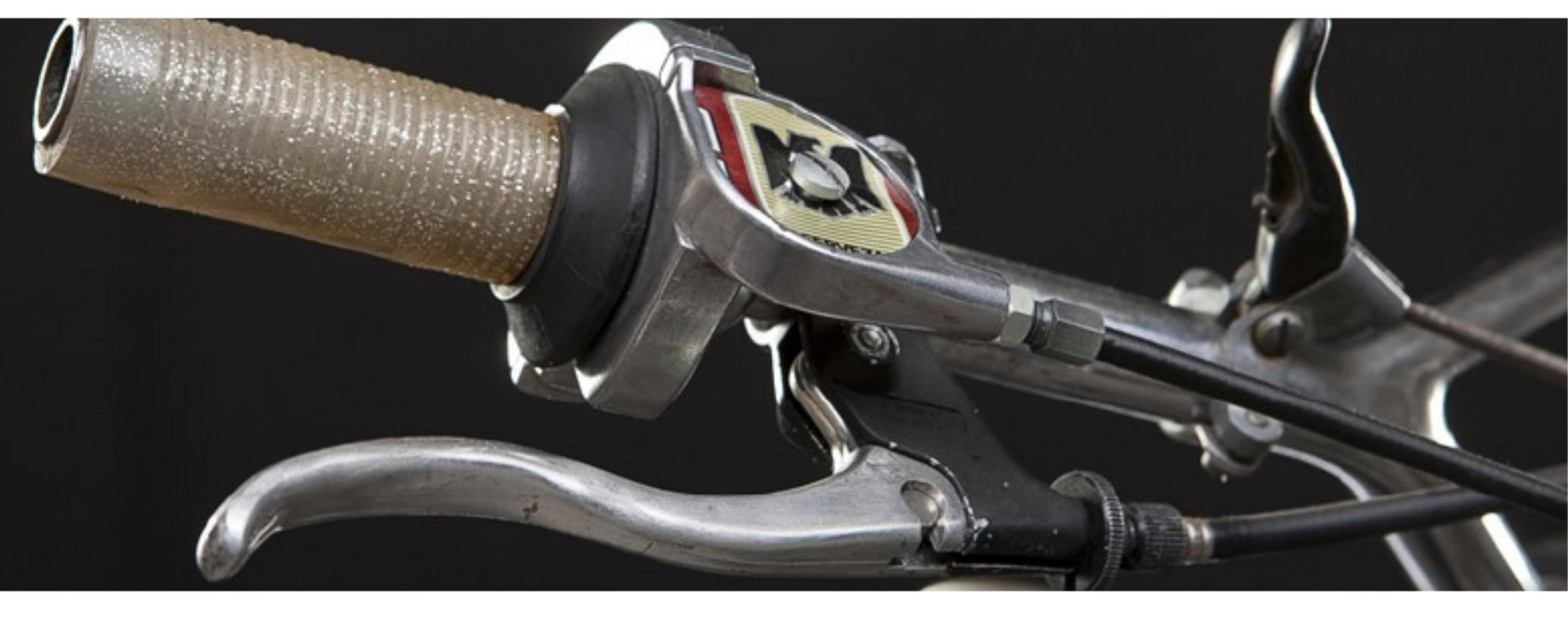

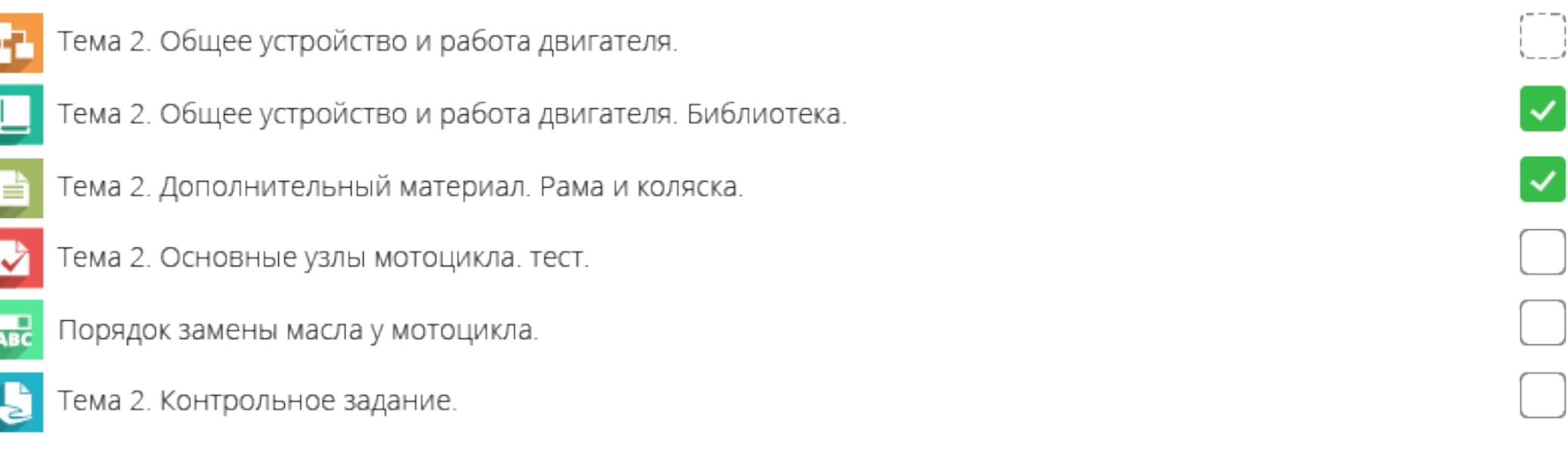

Внешний вид заголовков блоков гибко настраивается. Возможно выбрать цвет шрифта, а также поместить заголовок на плашку определенного цвета. Некоторые варианты настройки показаны ниже.

v4.1. Выберите подходящий для вас вариант, либо укажите индивидуальные пожелания по цвету шрифта и подложки (плашки).

a. Пример 1.4.3 **О** b. Пример 1.4.4 **О** d. Пример 1.4.6 c. Пример 1.4.5

 $\bigcirc$ е. Мы хотим использовать ранее заданное оформление заголовков тематических секций из контентной области (форма V3.1)

При необходимости, для размещения и компоновки блоков возможно использовать только одну из боковых панелей, либо отключить панели полностью, строго определив местоположение блоков в док-панели.

#### **Примечание:**  $\sqrt{\Delta}$

v4.4. Какой вариант глобального размещения блоков вам подходит?

a. Блоки на всех страницах должны быть по-умолчанию свернуты в док-панель без возможности перемещения. Боковые панели не используются.

b.Боковые панели не используются только на главной странице (блоки зафиксированы в док-панели)

c. Блоки на всех страницах по-умолчанию свернуты в док-панель, но пользователи могут перемещать (разворачивать) их в боковые панели

d. Блоки на главной странице по-умолчанию свернуты в док-панель, но пользователи могут перемещать (разворачивать) их в боковые панели

d. Затрудняемся ответить (оставить комментарий по необходимости)

#### **в. Глобальное размещение блоков**

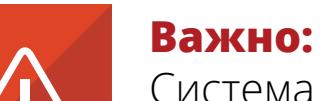

Система позволяет настроить для каждого отдельно взятого блока будет ли он отображаться в док- или боковой панели и на каких типах страниц, среди которых главная, страница оглавление курса, и т.д. Подробнее об этих настройках вы можете ознакомиться в базе знаний или задать вопрос специалистам технической поддержки.

c. Блоки на всех страницах по-умолчанию размещены в правой боковой панели

О d. На данном этапе для нас не важно расположение блоков

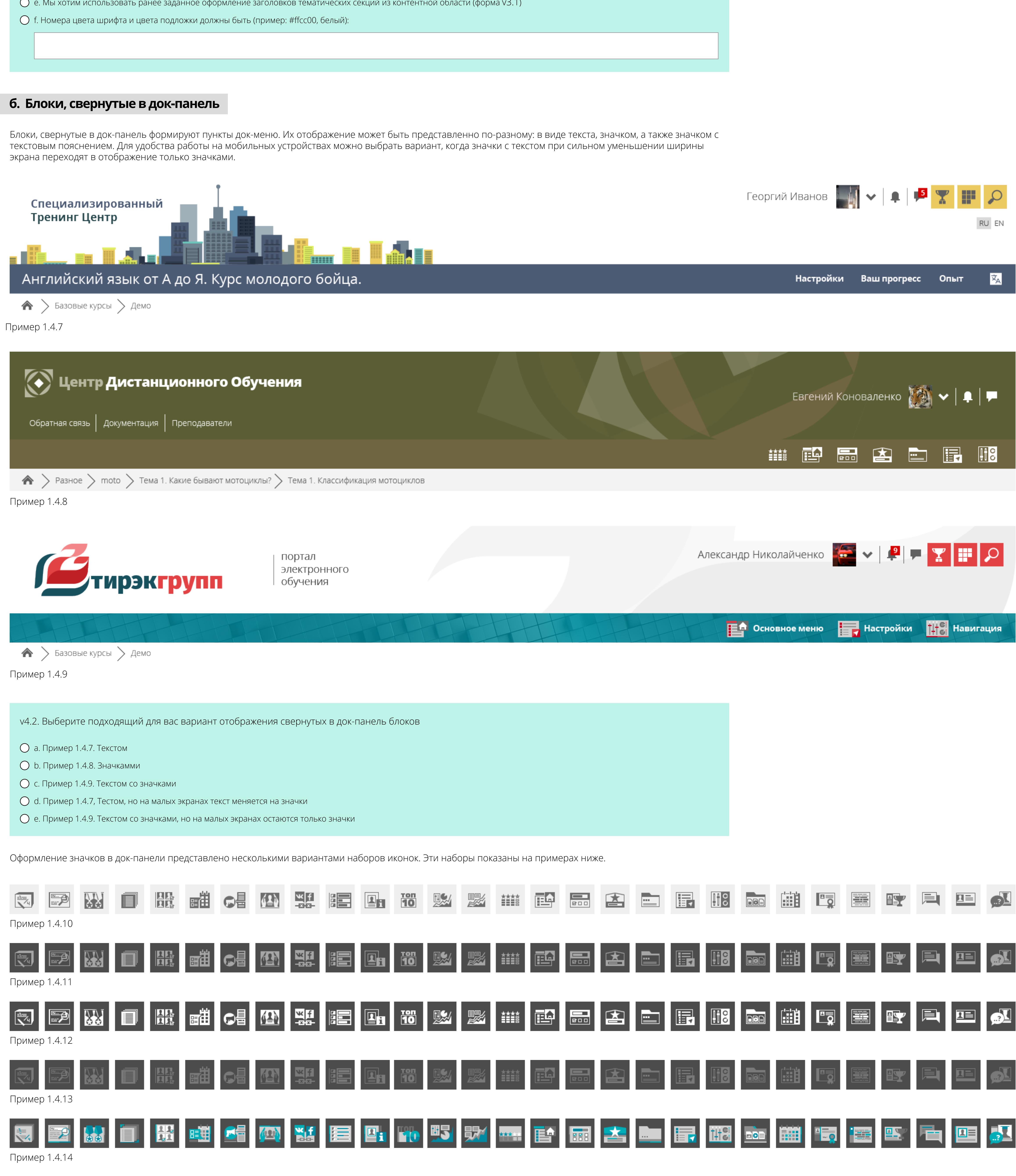

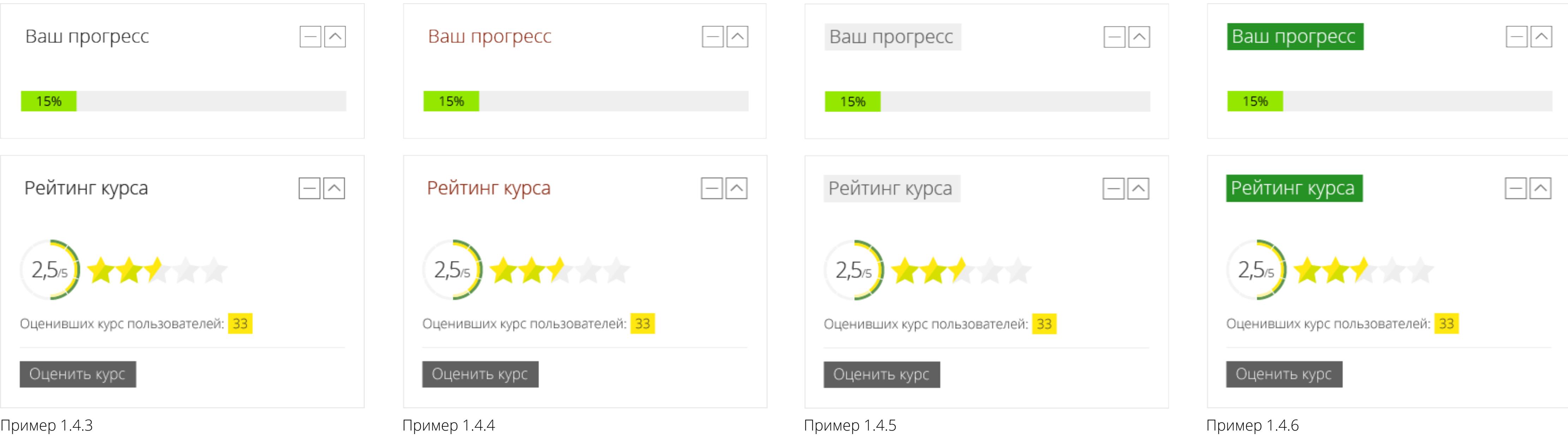

 $\prec$ 

 $\prec$ 

 $\begin{pmatrix} - & - & - \\ & - & \end{pmatrix}$ 

Настроить поведение отдельно взятых блоков для конкретного курса или всего портала среды электронного обучения за вас может специалист технической поддержки за нормо-часы в рамках сервиса «Ассистент редактора курса». Этот же сервис позволяет силами наших специалистов создавать для вас курсы, размещать тексты, задания, тесты и медиа-материалы.

Пример 1.4.15

-2

v4.3. Выберите, наиболее понравившийся вам набор иконок, указав номер соответсвующего примера:

#### **Примечание:**

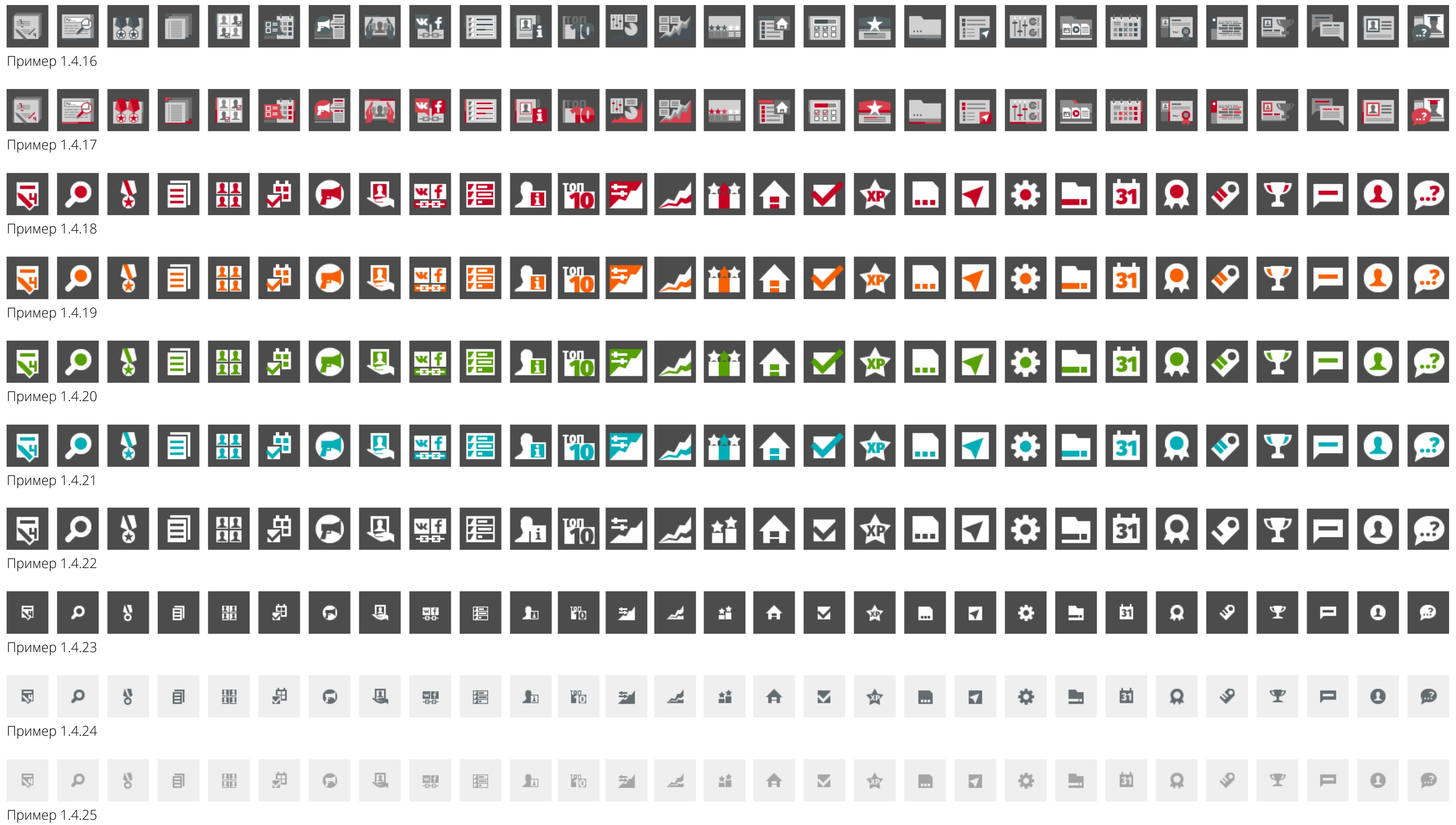

時

 $\mathbb{H}^{\mathbf{c}}$ 

||辅

**DOB** 

**Pillie WS** 

**ALA** 

駅

 $\begin{array}{c}\n\star\star\star\end{array}$ 

Возможно создание индивидуального набора значков. Разработка осуществляется в рамках сервиса «Адаптация внешнего вида СДО 3KL Русский Moodle под потребности заказчика»

18.10.2019

# **5. Подвал**

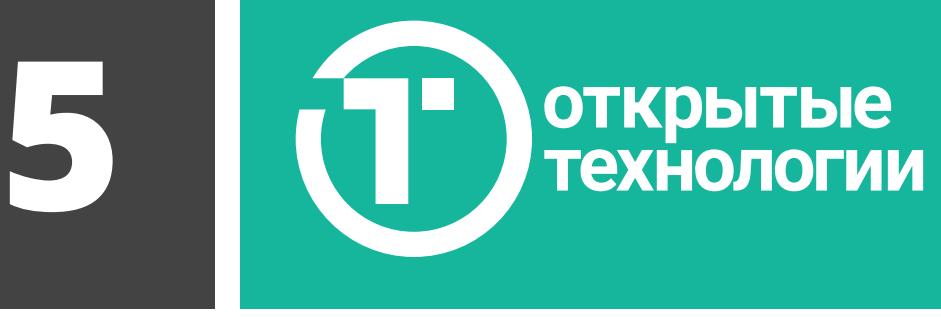

Перед вами несколько примеров различного оформления подвала (нижней части страниц) СДО и его элементов:

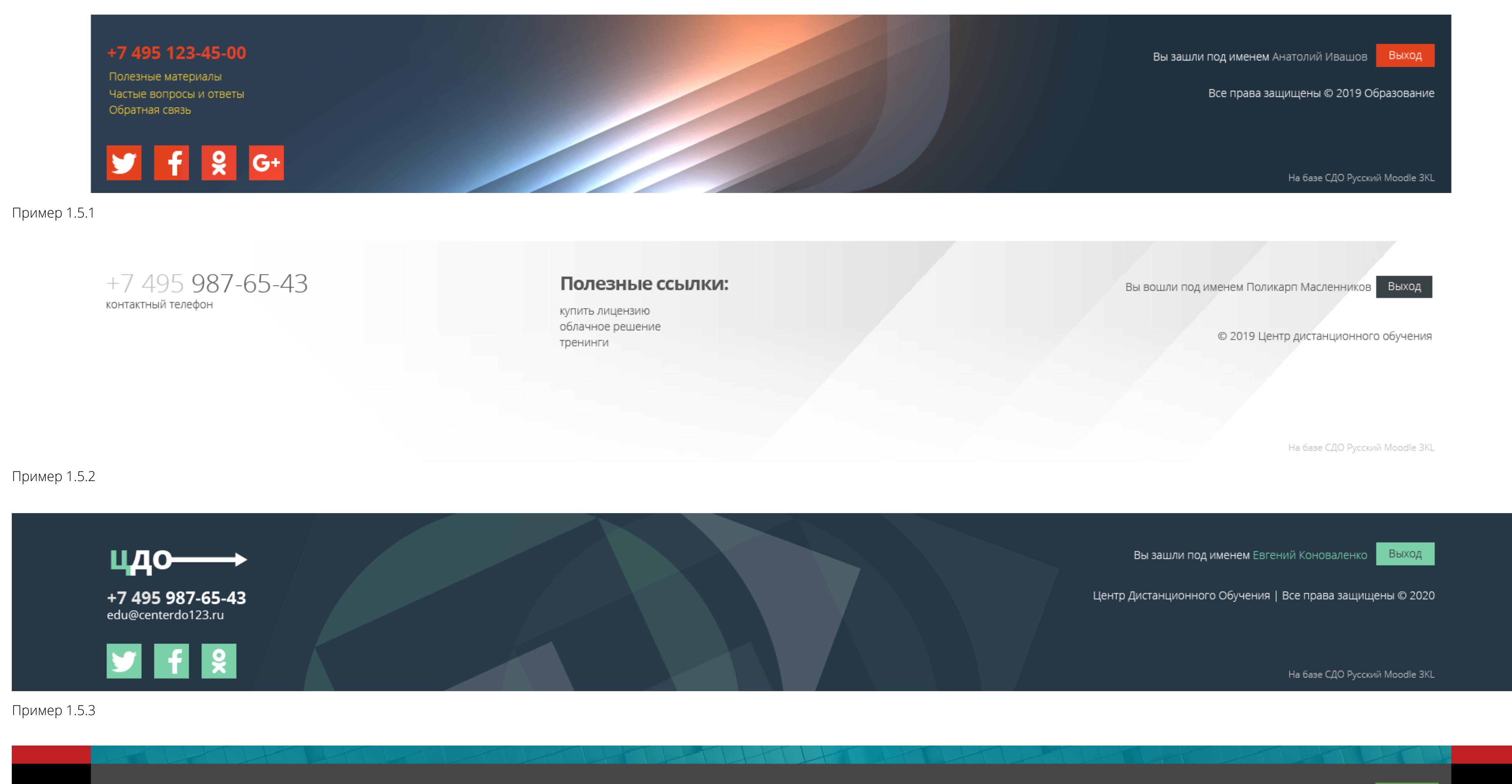

![](_page_6_Picture_664.jpeg)

Пример 1.5.4

Как видите, представлен широкий спектр возможностей стилизации. Подвал структурно делится на области, представленные на примере 1.5.5.

Пример 1.5.5

### **а. Цвет или текстура фона подвала**

В предыдущих примерах вы наверняка обратили внимание, что цвет и текстура подвала может выглядеть по-разному. Предлагаем вам указать цвет или загрузить свою текстуру. Прикрепите файл с изображением/текстурой к заявке в формате .jpg(jpeg) или .png. Дайте файлу название fon\_bottom. Например, fon\_bottom.png или fon\_bottom.jpg. Ширина текстуры предпочтительна не менее 1920 px. Этот параметр повлияет на четкость изображения. Текстура не обязательна, вы можете использовать цвет или его отсутствие (белый фон).

![](_page_6_Picture_13.jpeg)

![](_page_6_Picture_14.jpeg)

Если необходимо создать индивидуальное фоновое изображение для подвала СДО, то это возможно в рамках сервиса «Адаптация внешнего вида СДО 3KL Русский Moodle под потребности заказчика».

## **в. Боковые фоны подвала**

Наполнение страниц портала электронного обучения при увеличении ширины окна браузера перестает расширяться после достижения 1720 пикселей, образуя по краям пустые области. Однако, эти области, например у подвала страницы, возможно закрасить определенным цветом или наложить на них текстуру. Текстура растягивается во всю ширину страницы, а сверху перекрывается подвалом. В примере 1.5.8 фон подвала не задан, а заданы только боковые фоны.

![](_page_6_Picture_18.jpeg)

+7 495 123-45-67

 $\mathbf{R}$ 

email@obraz123456.ru

Пример 1.5.6

![](_page_6_Picture_21.jpeg)

Пример 1.5.7

![](_page_6_Picture_24.jpeg)

Пример 1.5.8

Предлагаем вам указать цвет или загрузить свою текстуру для боковых фонов подвала. Прикрепите файл с изображением/текстурой к заявке в формате .jpg(jpeg) или .png. Дайте файлу название fon\_lrbottom. Например, fon\_lrbottom.png или fon\_lrbottom.jpg. Напомниаем, что текстура для боковых фонов не накладывается отдельно слева и справа, а растягивается во всю ширину страницы.

![](_page_6_Picture_665.jpeg)

## **г. Разделительная полоса**

Данный элемент позволяет визуально отделить подвал сайта от контентной области. Как правило, для разделительной полосы задают то же оформление, что и для док-панели. Возможно полностью скрыть разделительную полосу с сайта.

Ниже преведены варианты текстур, которые вы можете использовать для оформление разделительной полосы, цвет можно задать произвольно.

![](_page_6_Picture_666.jpeg)

**Примечание:**

Возможно изменение высоты разделительной полосы, а также добавление для нее индивидуальной текстуры в рамках сервиса «Настройка  $\sqrt{1}$ шаблона оформления для СДО 3KL Русский Moodle в стиле предоставленного макета или образца».

**д. Боковые фоны разделительной полосы**

Для разделительной полосы как и для подвала возможно определение боковых фонов. Ниже показано несколько примеров использования боковых фонов для разделительной полосы.

![](_page_6_Picture_667.jpeg)

![](_page_6_Picture_668.jpeg)

b. Цвет и текстура:

## **е. Логотип**

В левой части подвала возможно размещение дополнительного логотипа. Размер его жестко не задается и зависит от ширины окна браузера. Ниже представлен пример размещенного логотипа в подвале СДО.

![](_page_6_Picture_42.jpeg)

## Пример 1.5.35

При необходимости, прикрепите ваш логотип к заявке в формате .jpg(jpeg), или .png с прозрачностью. Дайте файлу название logo\_bottom. Например, logo\_bottom.png или logo\_bottom.jpg.

v5.5. Размещение дополнительного логотипа в подвале СДО. a. Нами уже приложен к заявке файл с дополнительным логотипом b. В размещении логотипа в подвале нет необходимости

## **ж. Текстовая область для телефона**

В этой области возможно размещение небольшого количества текста, например, телефон, электронная почта, адрес офиса. Ниже преведено несколько примеров.

![](_page_6_Picture_48.jpeg)

 $+7495123-45-67$ Вы зашли под именем Анатолий Ивашов <mark>Выход</mark> контактный телефон test@email.ru электронная почта На базе СДО Русский Moodle 3KL

Пример 1.5.37

![](_page_6_Picture_51.jpeg)

v5.6. Если вы хотите использовать текстовую область для телефона, занесите ваш текст в эту форму, а также опишите пожелания по его оформлению. a. В текстовой области для телефона нет необходимости b. Текстовая область для телефона должна содержать:

## **з. Кнопки соц. сетей**

В подвале страниц СДО могут быть размещены кнопки-ссылки, ведущие на страницы в соц. сетях, принадлежащие вашей организации. Пример такого размещения можно увидеть на предыдущих примерах 1.5.1 - 1.5.4.

Для создания кнопок-ссылок могут быть использованы следующие ресурсы:

http://facebook.com/name http://vk.com/name http://twitter.com/name http://plus.google.com/name http://odnoklassniki.ru/name http://youtube.com/name http://instagram.com/name http://telegram.me/name http://linkedin.com/name

Ниже разместите необходимые для добавления ссылки. Суффикс /name замените на название вашего профиля на соответствующем ресурсе.

## **и. Кнопки (активные элементы)**

![](_page_6_Picture_669.jpeg)

Тема позволяет отдельно для подвала сайта настроить цвет кнопок и то, как они будут отображаться при наведении курсора. Это относится и к кнопкам соц. сетей. Ниже приведено несколько примеров оформления активных элементов подвала.

Вы зашли под именем Анатолий Ивашов <mark>Выход</mark>

На базе СДО Русский Moodle 3KL

v5.8. Укажите ваши пожелания по цветам для активных элементов (кнопок), расположенных в контентной области страниц СДО. a. Мы хотим использовать оформление кнопок быстрого доступа из пользовательского меню шапки (выбранное ранее) b. Мы хотим указать цвет текста и цвет фона кнопок (пример: черный, #ff0000):

Пример 1.5.39

SE & C+

Пример 1.5.40

![](_page_6_Picture_63.jpeg)

![](_page_6_Picture_64.jpeg)

Пример 1.5.41

v5.9. Выберите вариант скругления углов: a. Скругление углов не требуется b. Пример 1.2.22

c. Пример 1.2.23

v5.7. Вставьте ссылки на страницы в соц. сетях, на основе которых должны быть сформированы кнопки в подвале СДО. a. Размещение в подвале кнопок соц. сетей не требуется. b. Нам необходимы следующие ссылки:

Для иконок, используемых в кнопках соц. сетей возможно задать яркость . Она представлена в пяти вариантах (1 - сильное затемнение, 2 - затемнение, 3 среднее значение, 4 - осветление, 5 - сильное осветление) и показана на примере 1.2.21.

v5.10. Укажите необходимую яркость иконок соц. сетей (пример: яркость-5 или сильное осветление):

## **к. Информация о компании**

Данная область может быть использована, например, для внесения копирайтов организации, времени ее существования, текущего года и т.д. Справа на

примере 1.5.42 показан вариант размещения подобной информации.

![](_page_6_Picture_670.jpeg)

## **л. Центральная текстовая область**

Данная область позволяет разместить дополнительный текстовый блок в центральной части подвала. Например, добавить ссылки на важные и популярные ресурсы или продублировать название портала электронного обучения. Ниже показананы варианты использования этой области.

Пример 1.5.42

v5.11. Если вы хотите разместить текст с информацией о компании, занесите его в эту форму, а также опишите пожелания по его оформлению. a. В текстовом блоке нет необходимости b. Текстовый блок должен содержать:

![](_page_6_Figure_79.jpeg)

![](_page_6_Picture_80.jpeg)

Пример 1.5.33

![](_page_6_Picture_671.jpeg)

![](_page_6_Picture_8.jpeg)

1 - фон подвала, 2 - боковые фоны подвала, 3 - разделительная полоса, 4 - боковые фоны разделительной полосы, 5 - логотип, 6 - текстовая область для телефона, 7 - кнопки со. сетей, 8 - кнопки (активные элементы), 9 - информация о компании, 10 - центральная текстовая область. Далее рассмотрим подробнее каждую область.

18.10.2019

# **6. Шрифты**

![](_page_7_Picture_1.jpeg)

Тема оформления позволяет применять для вашей СДО одну из предустановленных гарнитур шрифтов. По умолчанию для всей СДО установлена гарнитура, аналогичная примеру 1.6.1. Ниже показоно 6 вариантов, где используются различные гарнитуры.

![](_page_7_Picture_4.jpeg)

■ Устройство мотоцикла. Для демонстрации.

![](_page_7_Picture_6.jpeg)

Μотоци́кл (от фр. motocycle -- средство передвижения. От лат. mōtor -- приводящий в движение и греч. κύκλος -- круг, колесо) -- двухколёсное (либо трёхколёсное) транспортное средство с механическим двигателем (двигатель внутреннего сгорания, электрический, пневматический).

Его главными отличительными чертами которого являются: вертикальная посадка водителя (мотоциклиста), наличие боковых ножных упоров (площадок, подножек), прямое (безредукторное) управление передним поворотным колесом.

![](_page_7_Picture_354.jpeg)

![](_page_7_Picture_355.jpeg)

![](_page_7_Picture_356.jpeg)

# ■ Устройство мотоцикла. Для демонстрации.

![](_page_7_Picture_357.jpeg)

**Примечание:**

![](_page_7_Picture_358.jpeg)

![](_page_7_Picture_49.jpeg)

Если необоходимо применить к порталу предоставленную вами гарнитуру шрифтов, это возможно осуществить в рамках сервиса «Настройка шаблона оформления для СДО 3KL Русский Moodle в стиле предоставленного макета или образца».

![](_page_7_Picture_52.jpeg)

**Примечание:** Если требуется применить к отдельным областям или элементам СДО определеный шрифт, то это возможно осуществить в рамках сервиса «Адаптация внешнего вида СДО 3KL Русский Moodle под потребности заказчика»

Пример 1.6.3

![](_page_7_Picture_28.jpeg)

## ■ Устройство мотоцикла. Для демонстрации.

![](_page_7_Picture_30.jpeg)

Добро пожаловать на курс, посвященный устройству и эксплуатации мотоциклов!

Мотоци́кл (от фр. motocycle -- средство передвижения. От лат. motor -- приводящий в движение и греч. KÚKAOC -круг, колесо) -- двухколёсное (либо трёхколёсное) транспортное средство с механическим двигателем (двигатель внутреннего сгорания, электрический, пневматический).

Его главными отличительными чертами которого являются: вертикальная посадка водителя (мотоциклиста), наличие боковых ножных упоров (площадок, подножек), прямое (безредукторное) управление передним поворотным колесом.

![](_page_7_Picture_17.jpeg)

![](_page_7_Picture_18.jpeg)

 $\ket{\text{A}}$  Мои курсы  $\,$  moto 2

- Режим редактирования
- Устройство мотоцикла. Для демонстрации.

![](_page_7_Picture_359.jpeg)

Добро пожаловать на курс, посвященный устройству и эксплуатации мотоциклов!

Мотоци́кл (от фр. motocycle -- средство передвижения. От лат. mōtor -- приводящий в движение и греч. κύκλος -круг, колесо) -- двухколёсное (либо трёхколёсное) транспортное средство с механическим двигателем (двигатель внутреннего сгорания, электрический, пневматический).

Его главными отличительными чертами которого являются: вертикальная посадка водителя (мотоциклиста), наличие боковых ножных упоров (площадок, подножек), прямое (безредукторное) управление передним поворотным колесом.

![](_page_7_Picture_360.jpeg)

Пример 1.6.1

![](_page_7_Picture_11.jpeg)

■ Устройство мотоцикла. Для демонстрации.

![](_page_7_Picture_13.jpeg)

Добро пожаловать на курс, посвященный устройству и эксплуатации мотоциклов!

Μοτοци́кл (от фр. motocycle -- средство передвижения. От лат. mōtor -- приводящий в движение и греч. κύκλος -- круг, колесо) -- двухколёсное (либо трёхколёсное) транспортное средство с механическим двигателем (двигатель внутреннего сгорания, электрический, пневматический).

Его главными отличительными чертами которого являются: вертикальная посадка водителя (мотоциклиста), наличие боковых ножных упоров (площадок, подножек), прямое (безредукторное) управление передним поворотным колесом.

Пример 1.6.7

Пример 1.6.5

![](_page_7_Picture_39.jpeg)

# ■ Устройство мотоцикла. Для демонстрации.

![](_page_7_Picture_41.jpeg)

Добро пожаловать на курс, посвященный устройству и эксплуатации мотоциклов!

![](_page_7_Picture_34.jpeg)

![](_page_7_Picture_35.jpeg)

# ■ Устройство мотоцикла. Для демонстрации.

![](_page_7_Picture_361.jpeg)